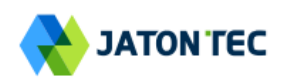

# **JATONTEC JT4300M LTE-A CPE Administrator user Manual v1.0**

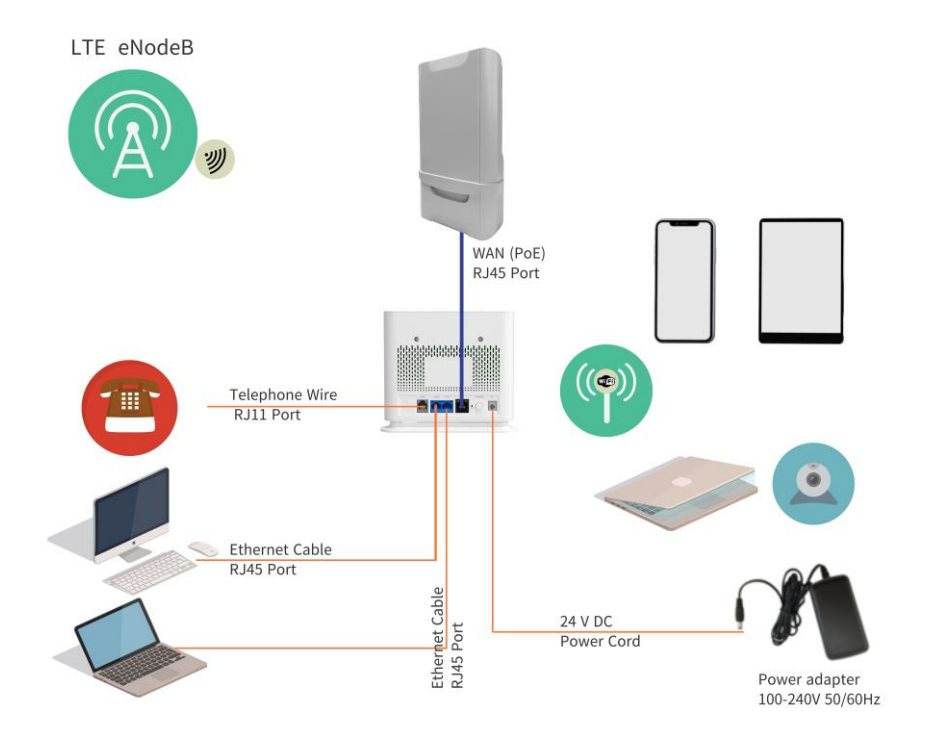

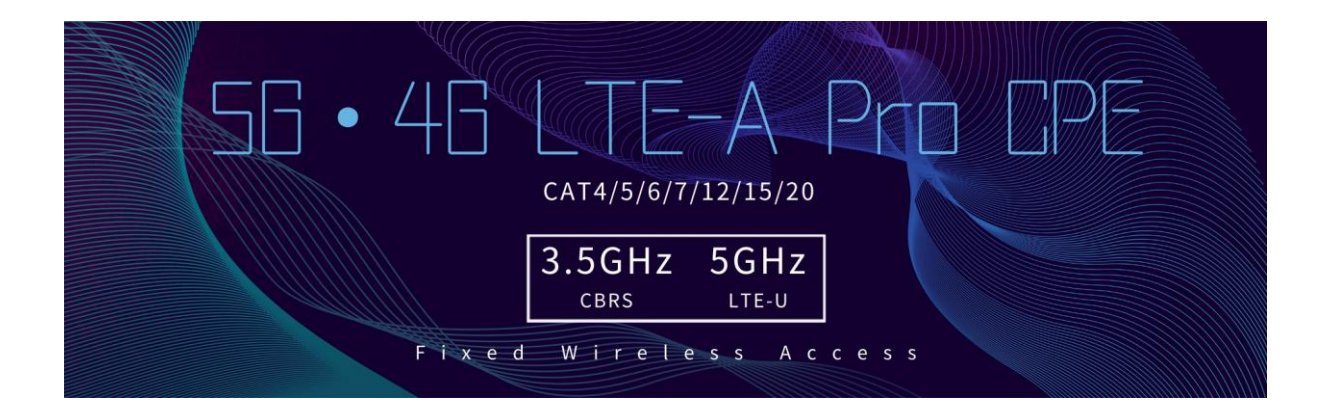

# **Table of Contents**

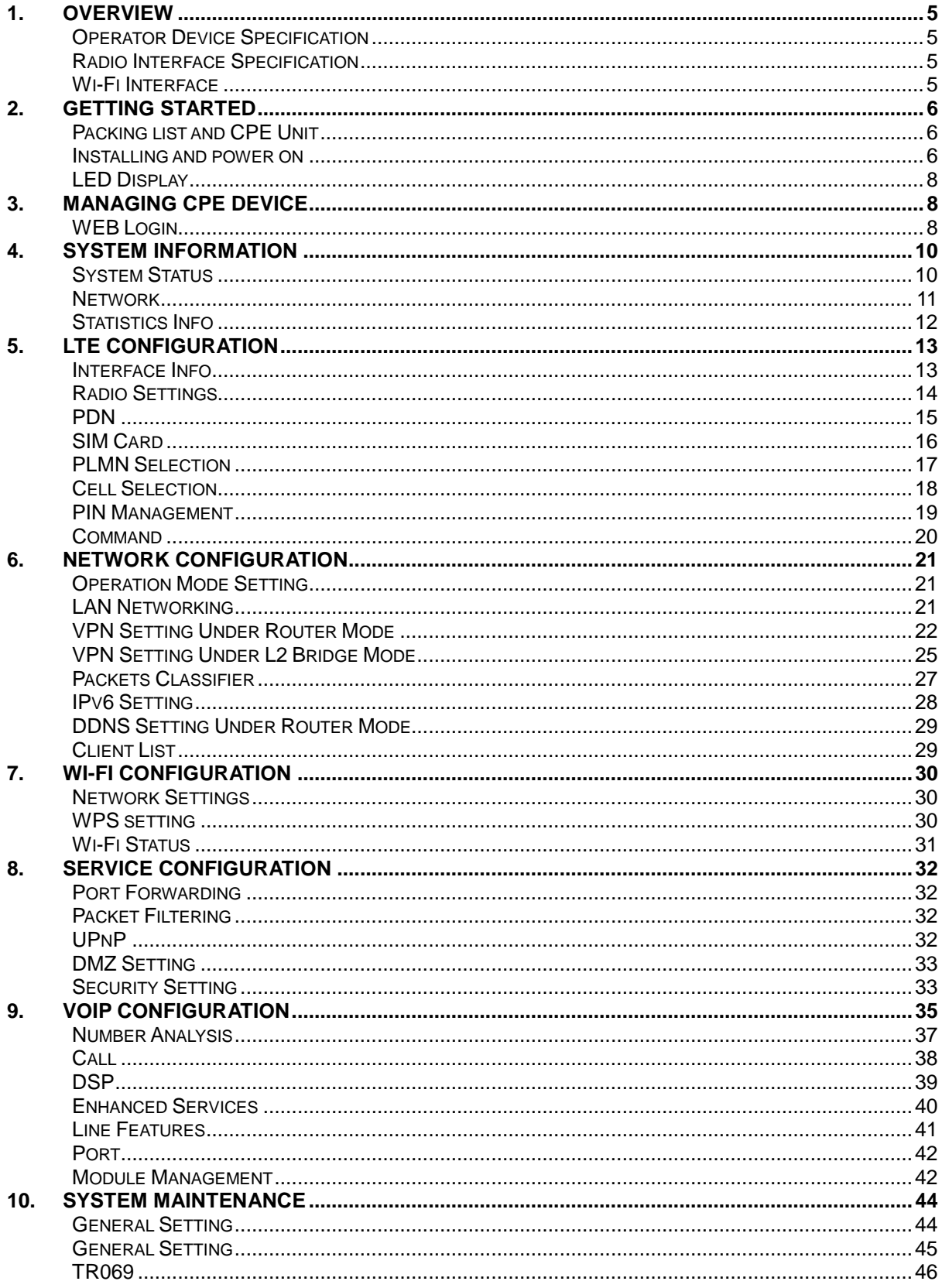

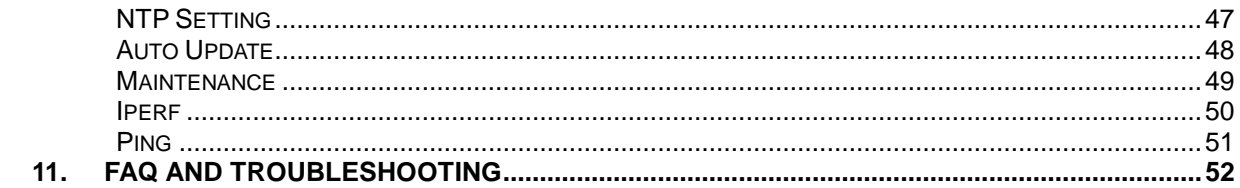

# **PLEASE READ THESE SAFETY PRECAUTIONS!**

#### **RF Energy Health Hazard**

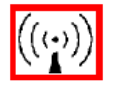

The radio equipment described in this guide uses radio frequency transmitters. Although the power level is low, the concentrated energy from a directional antenna may pose a health hazard. Do not allow human body to keep close contact with the device for long period of time while the transmitter is operating.

## **Protection from Rain and Lightning**

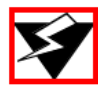

The device needs to operate in an indoor environment where no rain or water leakage can be exposed to the device. Before connecting this instrument to the power line, make sure that the voltage of the power source matches the requirements of the instrument. The unit must be standards.

#### **Disposal and Recycling Information**

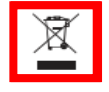

Pursuant to the WEEE EU Directive electronic and electrical waste must not be disposed of with unsorted waste. Please contact your local recycling authority for disposal of this product.

#### **Reduction of Hazardous Substances**

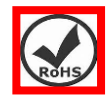

This CPE is compliant with the EU Registration, Evaluation, Authorization and Restriction of Chemicals (REACH) Regulation (Regulation No 1907/2006/EC of the European Parliament and of the Council) and the EU Restriction of Hazardous Substances (RoHS) Directive (Directive 2002/95/EC of the European Parliament and of the Council).

### **FCC Notice, USA**

This CPE unit can comply with Part 15B of the FCC rules. Operation is subject to the following two conditions:

- This device may not cause harmful interference.
- This device must accept any interference received including interference that may cause undesired operation.

This device is specifically designed to be used under Part 90Z, Subpart E of the FCC Rules and Regulations. Any unauthorized modification or changes to this device may void the operator's authority to operate this device.

Furthermore, this device is intended to be used only when installed in accordance with the instructions outlined in this manual. Failure to comply with these instructions may also void the operator's authority to operate this device and/or the manufacturer's warranty.

### **EC Conformance Declaration**

Marking by the above symbol indicates compliance with the Essential Requirements of the RED Directive of the European Union (2014/53/EU). This equipment can meet the following conformance standards:

• EN 60950-1 (IEC 60950-1) - Product Safety

• EN 301 489-1, EN 301 489-17, EN 300 328 - EMC requirements for radio equipment

This device is intended for use in all European Community countries.

# <span id="page-4-0"></span>**1. Overview**

The JT4300M CPE is a highly advanced LTE outdoor multi-service product solution specifically designed to meet integrated data, voice and Wi-Fi access needs for residential, business and enterprise users. The product consists of an outdoor data CPE unit (ODU) and an indoor multiservice gateway unit (HGW) that supports advanced networking, VoIP gateway and WLAN AP functionalities. It enables wide service coverage and provides high data throughput and networking features to customers who needs easy broadband access, low cost VoIP service and Wi-Fi connectivity.

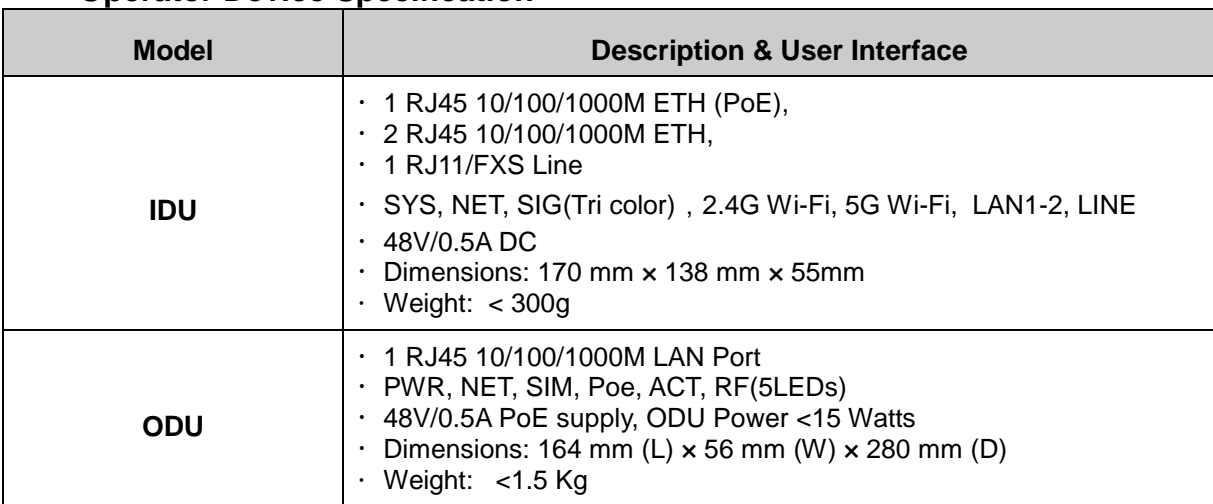

#### <span id="page-4-1"></span>■ **Operator Device Specification**

### <span id="page-4-2"></span>■ Radio Interface Specification

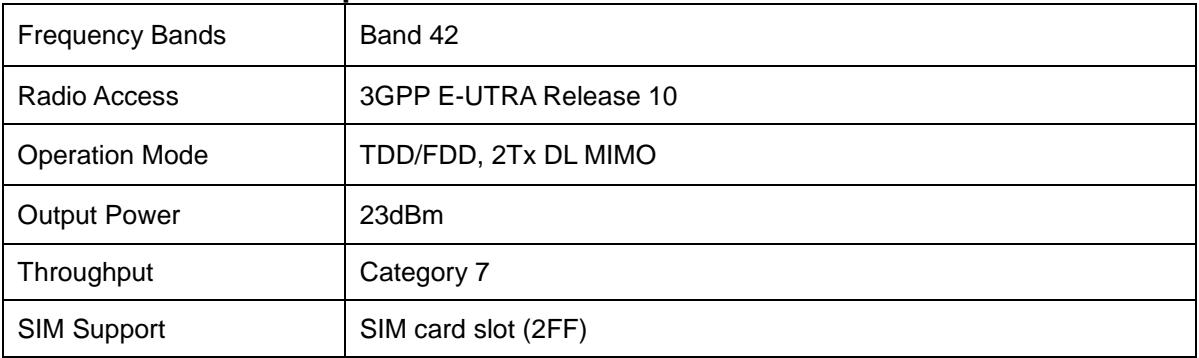

#### <span id="page-4-3"></span>**Wi-Fi Interface**

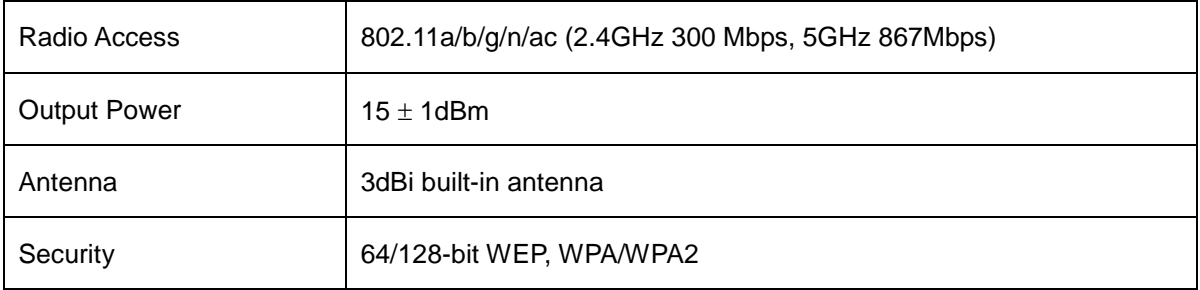

# <span id="page-5-0"></span>**2. Getting Started**

#### <span id="page-5-1"></span>**Packing list and CPE Unit**

Upon receiving the product, please unpack the product package carefully. Each product is shipped with the following items:

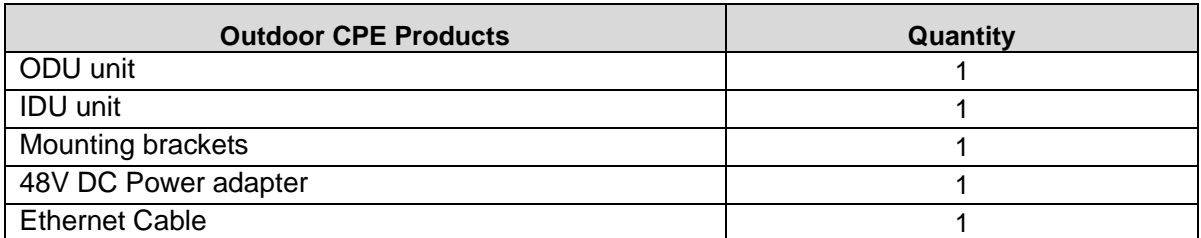

#### **Table 2-1 Packing List**

If you find any of the items is missing, please contact our local distributor immediately.

#### **CPE Unit**:

Unpacking the Equipment Table 2-1 lists all the standard parts that are supplied in your LTE CPE Unit Installation Package. Please take the time to unpack the package and check its contents against this list.

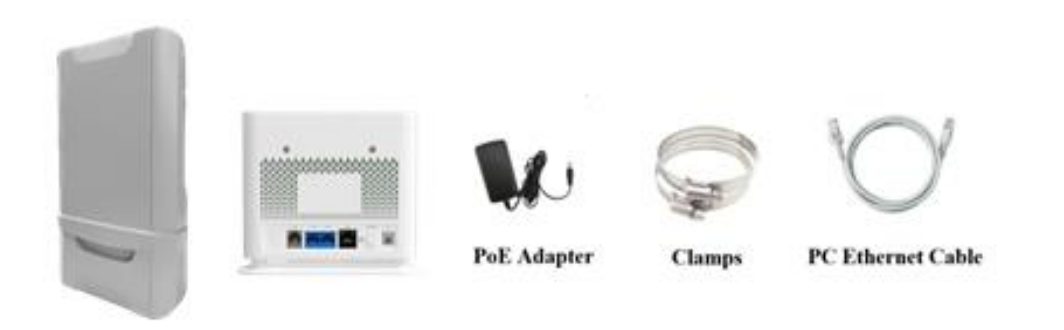

#### <span id="page-5-2"></span>**Installing and power on**

For outdoor CPE product, it is suggested that the CPE device be installed in a shaded area to avoid direct sun light exposure and prolong the device life.

To power on the device, the CPE must use a 48V DC power supply adapter. The power adapters can operate in 90-250V AC range and therefore can be used in different country. An Ethernet cable is required to connect the WAN port of IDU with the POE(LAN) port of ODU. By the way, the ODU don't support the hot-plugging. Once the device is powered up, the user should wait for about 2 minutes before the device becomes operational. For CPE with the SYS LED indicator, a solid light indicates the system has completed the startup procedure.

To connect PC, LAN switch or other type of IP device to the CPE product, the user should use standard CAT6 Ethernet cable and connect to the appropriate LAN port. Once connected, the CPE(IDU) LAN LED indicator should be on.

To use the phone service(Optional), operator can simply plug the phone line to the CPE RJ11 port in the back. If the line is not registered or configured, a fast-busy tone will be provided and the corresponding LINE LED light will be off.

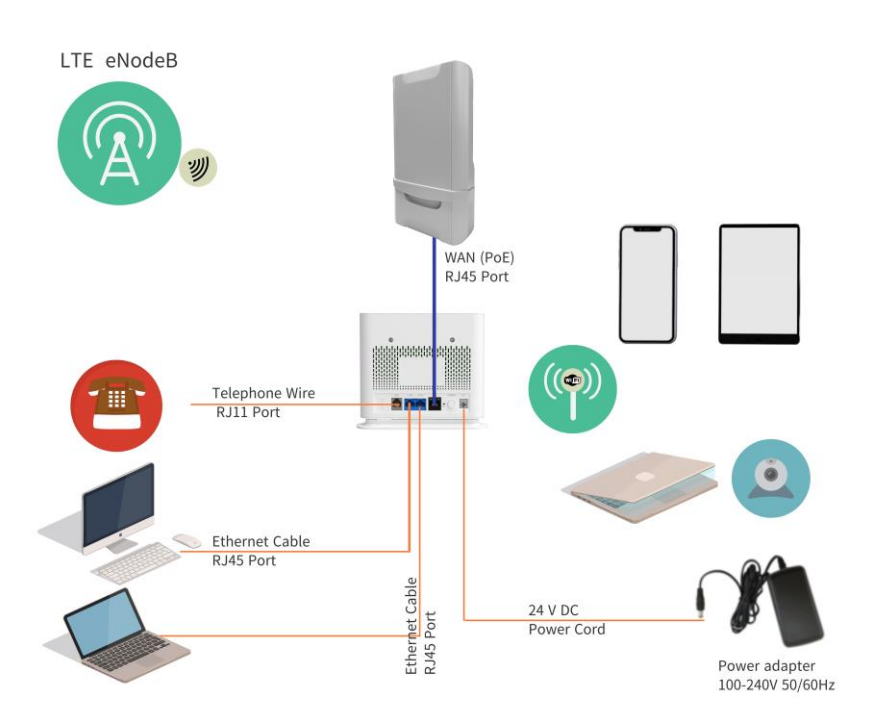

**Insert SIM Card**

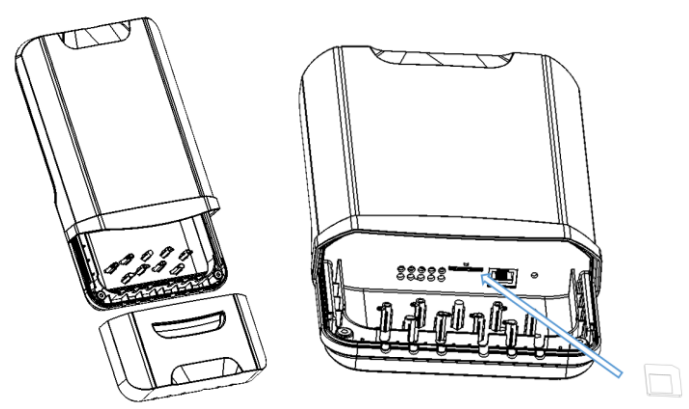

**Installing Outdoor Unit (ODU) – Clamp**

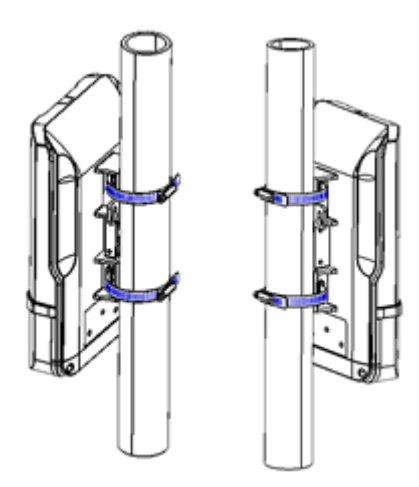

### <span id="page-7-0"></span>**LED Display**

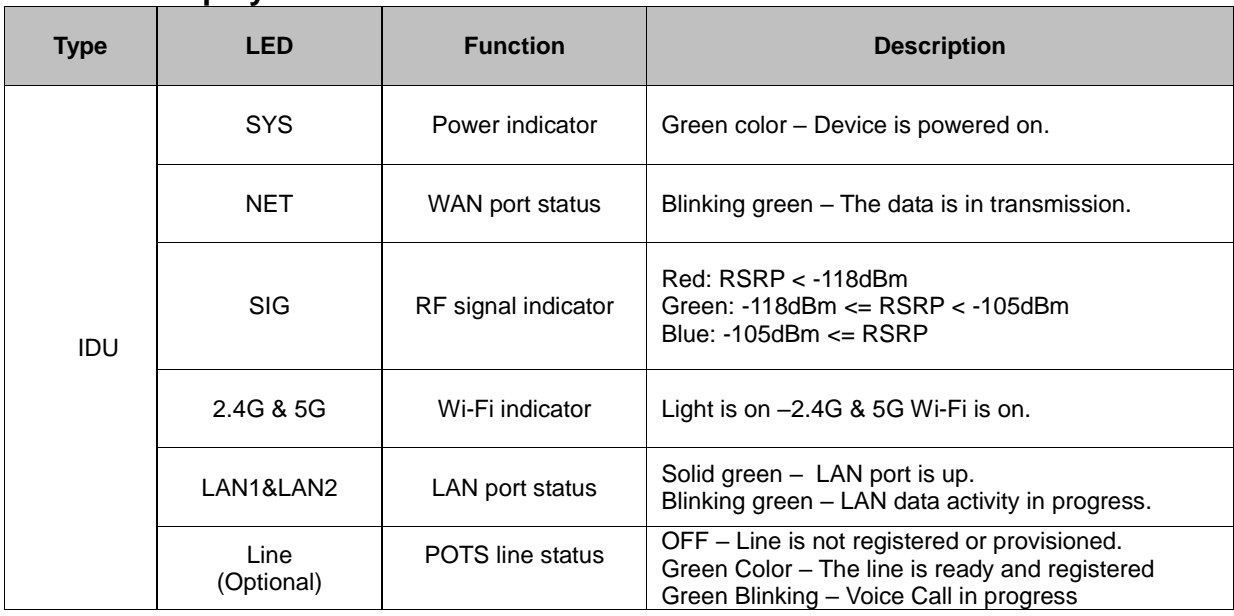

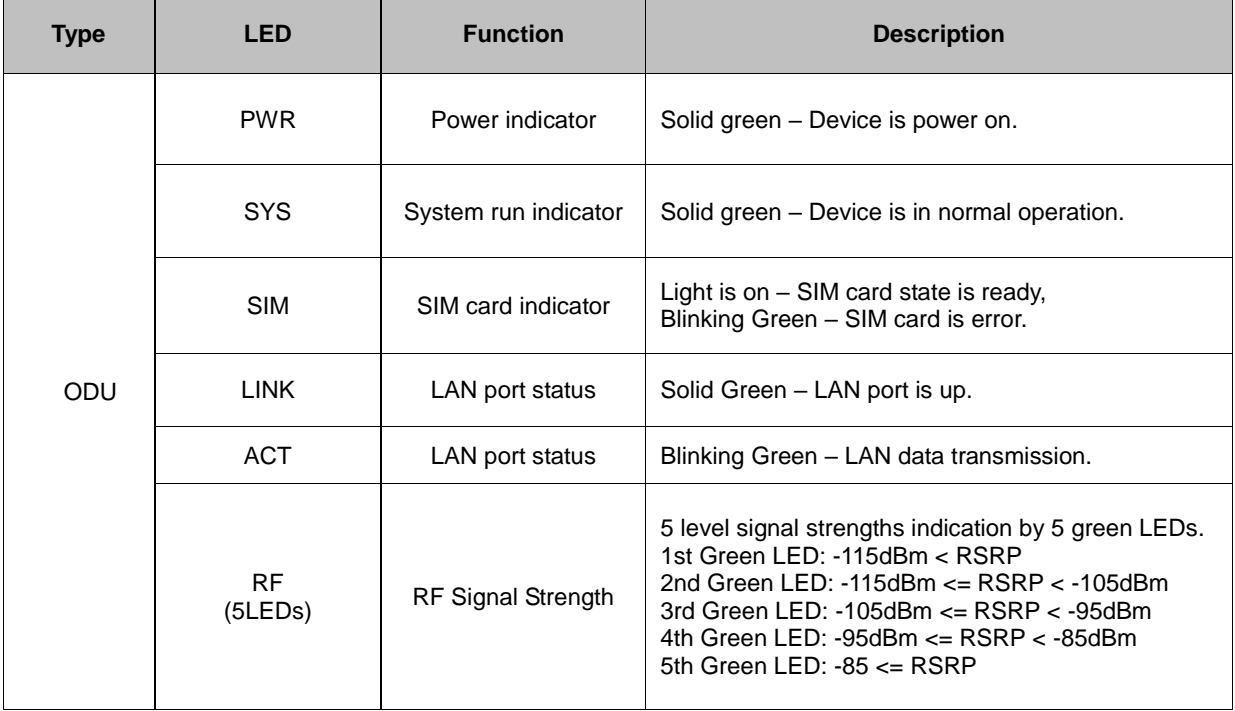

# <span id="page-7-1"></span>**3. Managing CPE Device**

The JT4300M offers rich management features which facilitate the task of service provider. It supports local management access, Telnet, WEB, and centralized remote OTA configuration, upgrades management and device monitoring via standard TR-069 ACS systems. The following describes the basic procedures for configuring the device for LTE operation.

#### <span id="page-7-2"></span>**WEB Login**

It is a preferred to setup the CPE using a Web browser from a local PC connected to device LAN port. The operator should ensure that the connected PC has acquired IP address via DHCP from the device. After IP connectivity is established between the PC and CPE device, the operator

may launch a Web browser and specify [http://172.16.1.1](http://172.16.1.1/) in the address bar. A window will pop up requesting password. Input the user login password and then click the "**Log in**" button. After successful log on, the default home page of the WEB GUI interface will appear. Note the default password is "admin123".

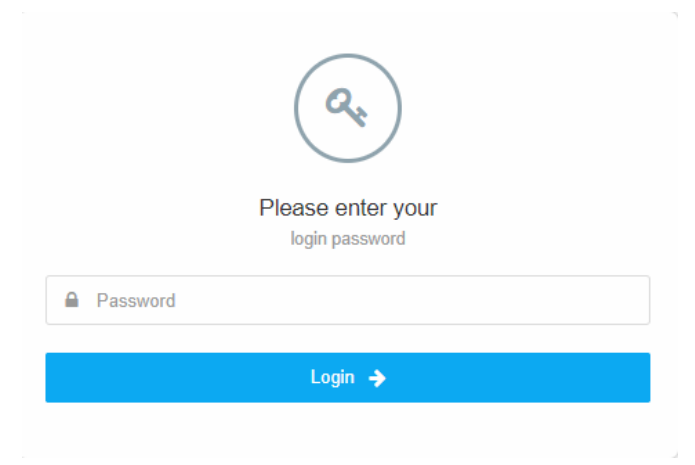

# <span id="page-9-0"></span>**4. System Information**

#### <span id="page-9-1"></span>**System Status**

The menu shows the general system info of the CPE device. It includes system, general, WAN, LAN, Wi-Fi information.

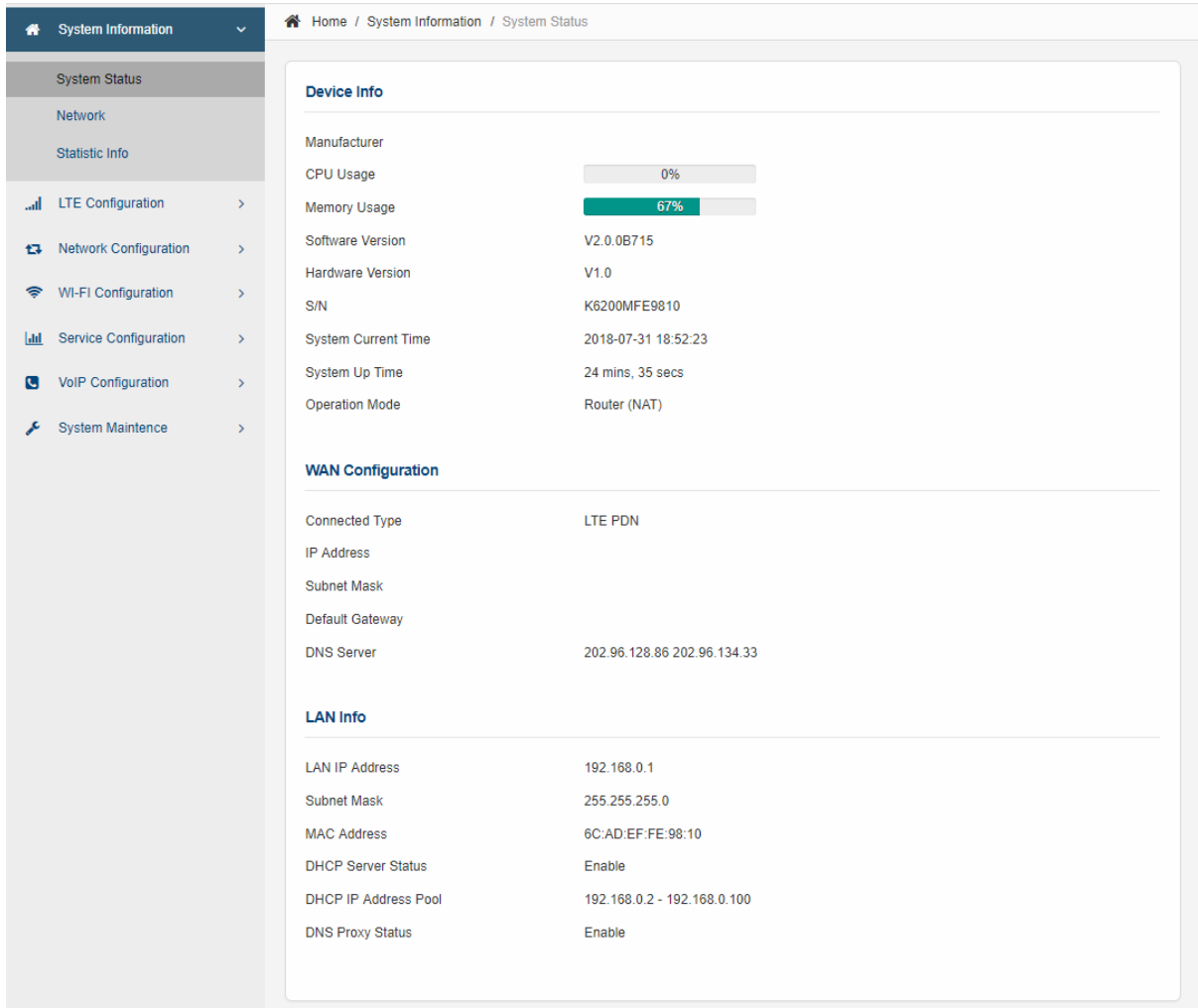

# <span id="page-10-0"></span>**Network**

The menu shows the general network status that includes PDN interface info.

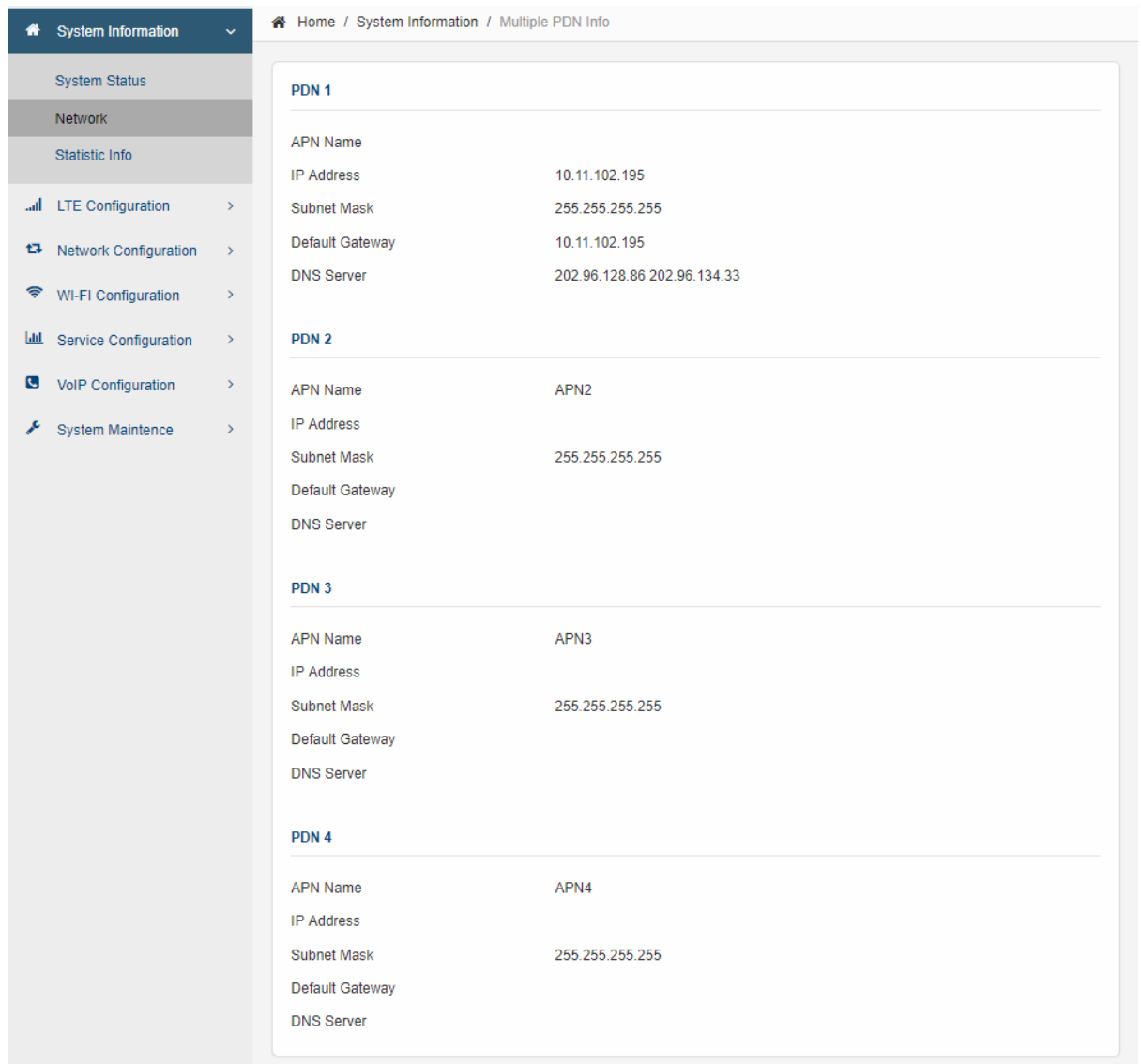

### <span id="page-11-0"></span>**Statistics Info**

The menu shows the CPE device traffic statistics and memory usage information.

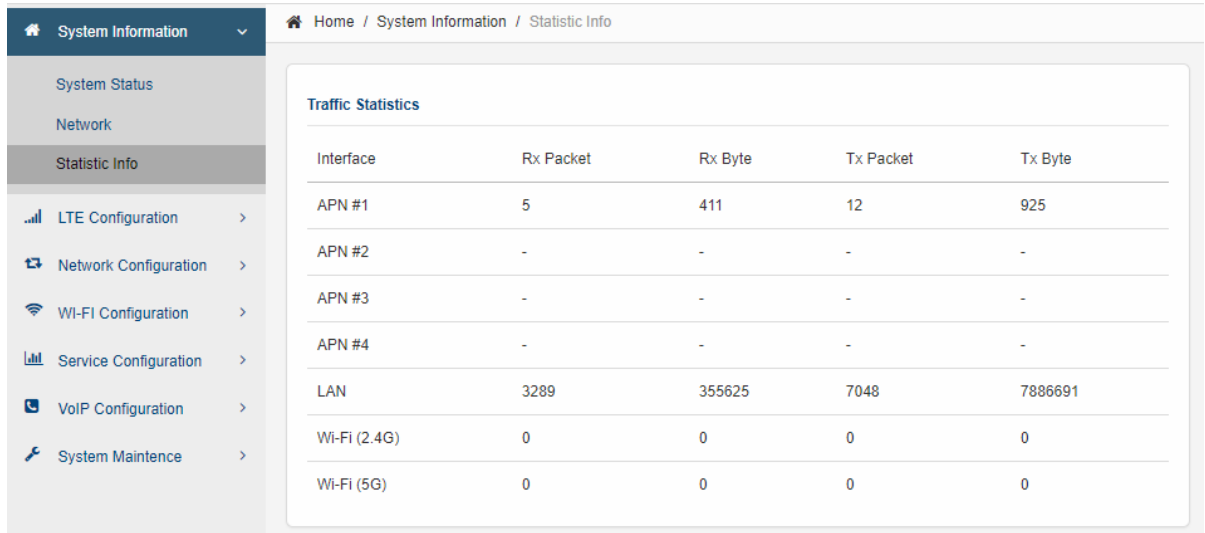

# <span id="page-12-0"></span>**5. LTE Configuration**

#### <span id="page-12-1"></span>**Interface Info**

The LTE interface info GUI gives detailed LTE information about the radio connection, the UL/DL Bandwidth, UL/DL Frequency, the receiving signal strength of the device by the LTE Info WEB GUI.

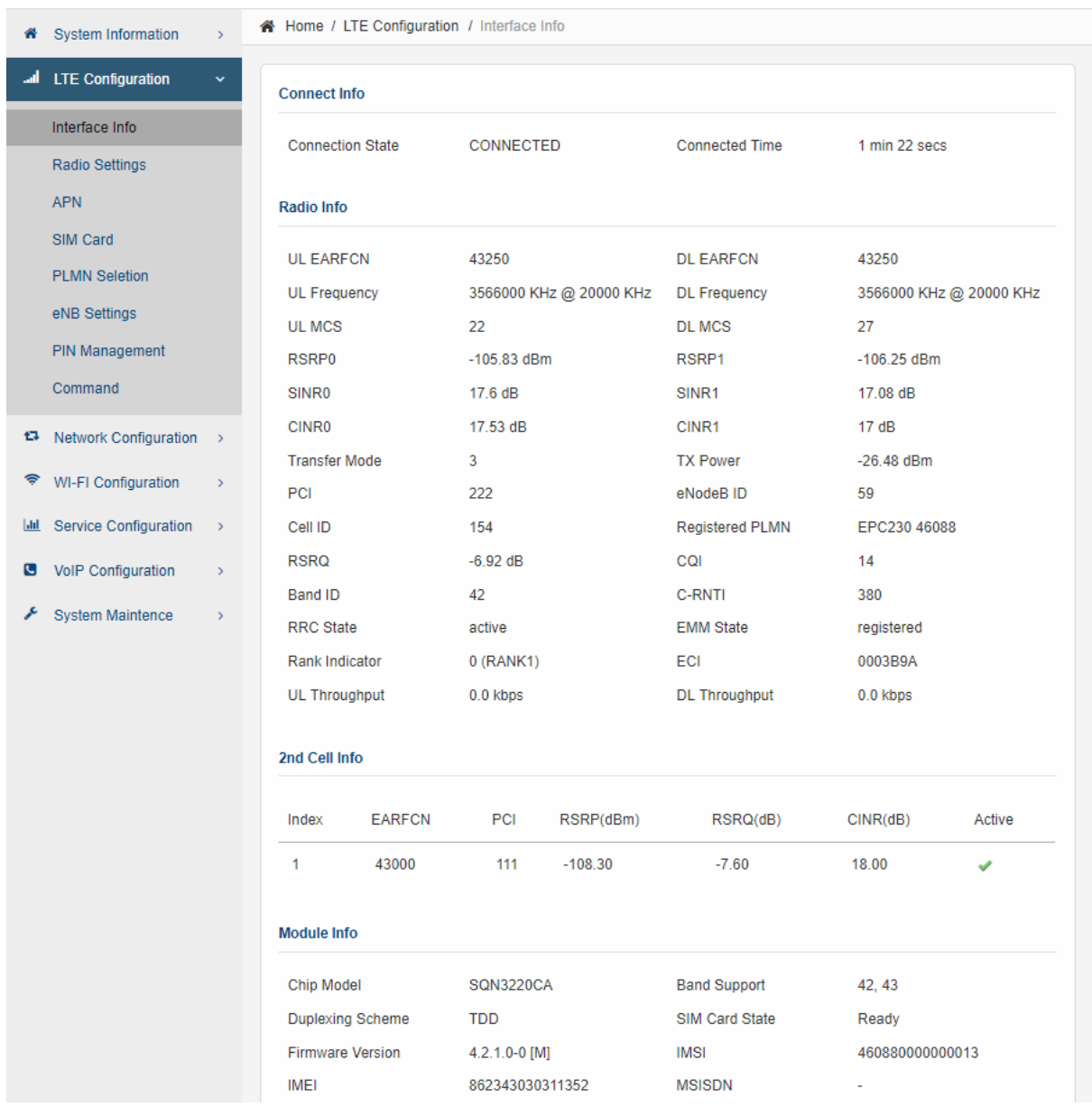

## <span id="page-13-0"></span>■ Radio Settings

The LTE radio can be enabled or disabled via 4G Radio setting. The radio can also be reset via Reconnect. Frequency scanning step and channel settings can all be configured as follow. By default, 500KHz frequency scanning step is assumed.

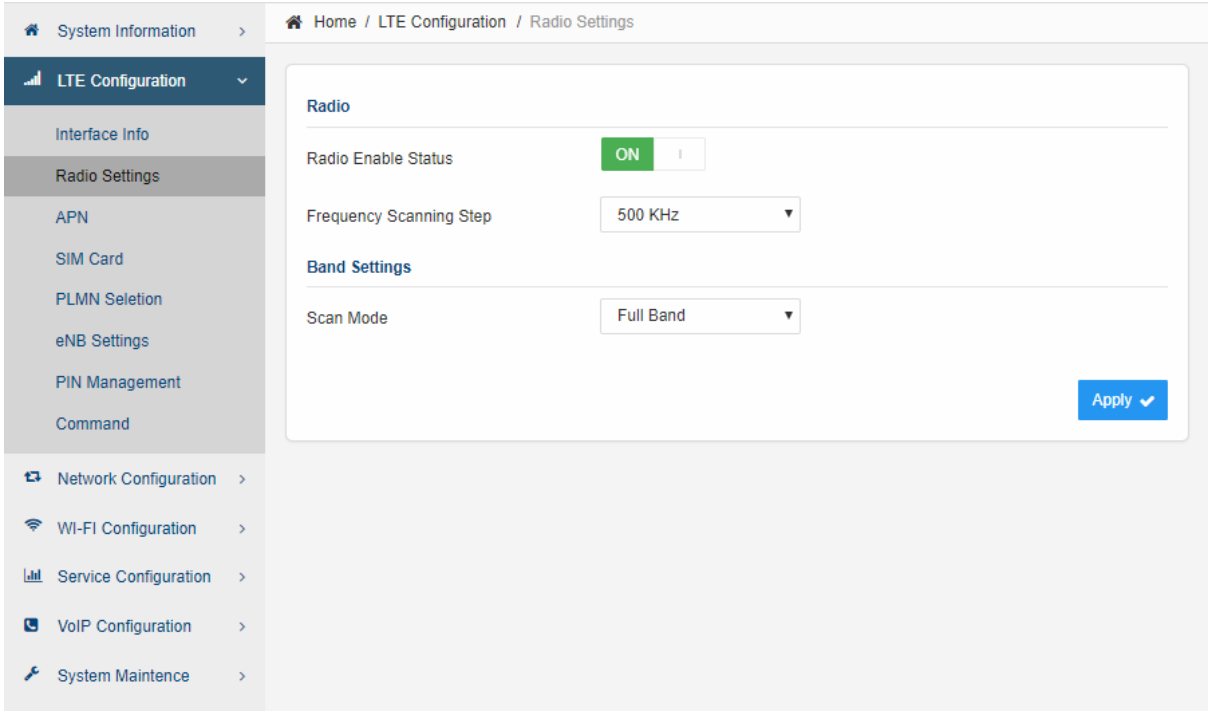

# <span id="page-14-0"></span>**PDN**

This menu is used to configure the operator APN profile. You can configure single or multiple APNs for the operator network. The below shows an example of two APN configuration.

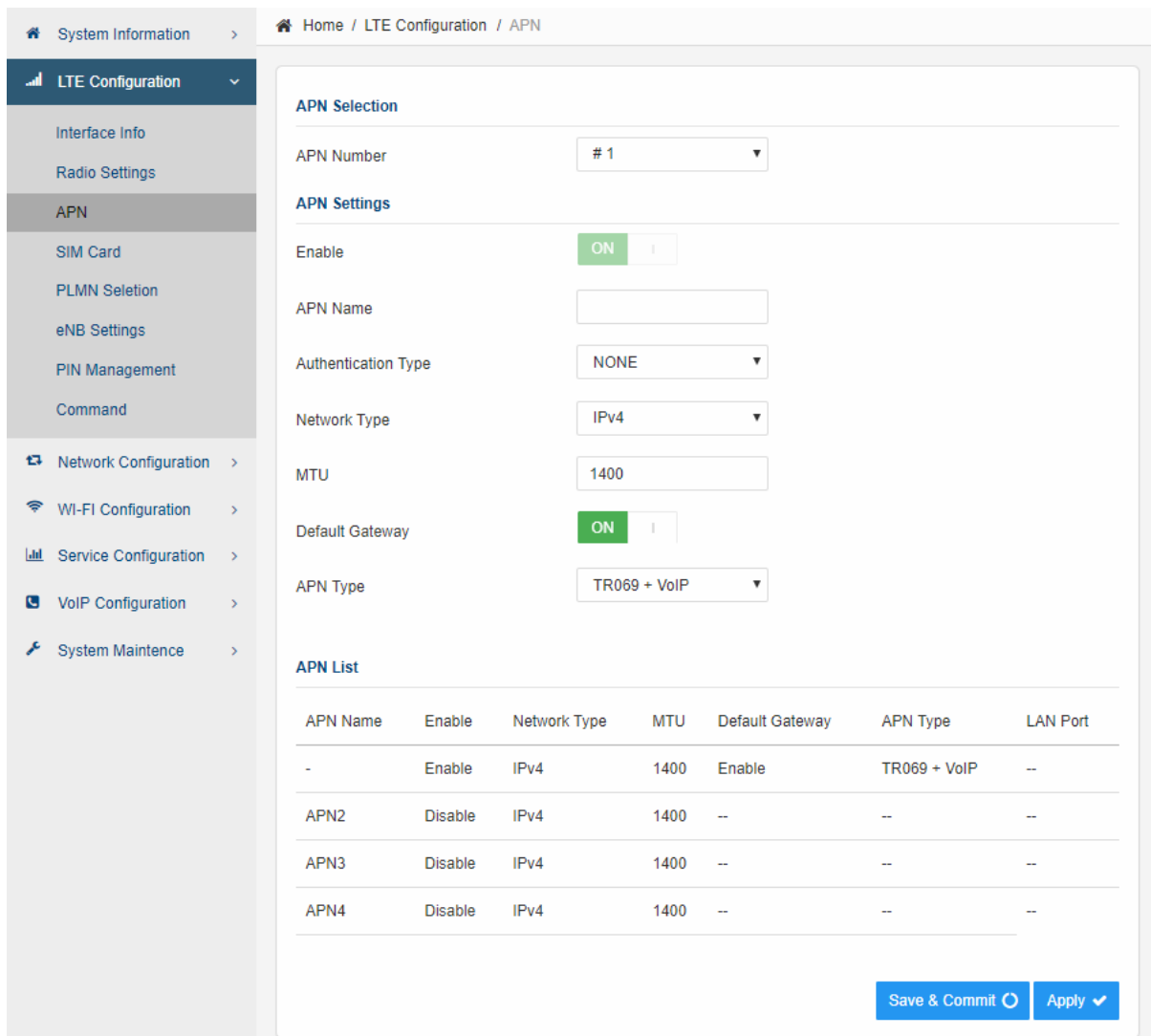

The user can view the APN status info in the System Information - Network menu.

# <span id="page-15-0"></span>**SIM Card**

The SIM card menu is used to view the SIM card status and perform card restriction for SIM card.

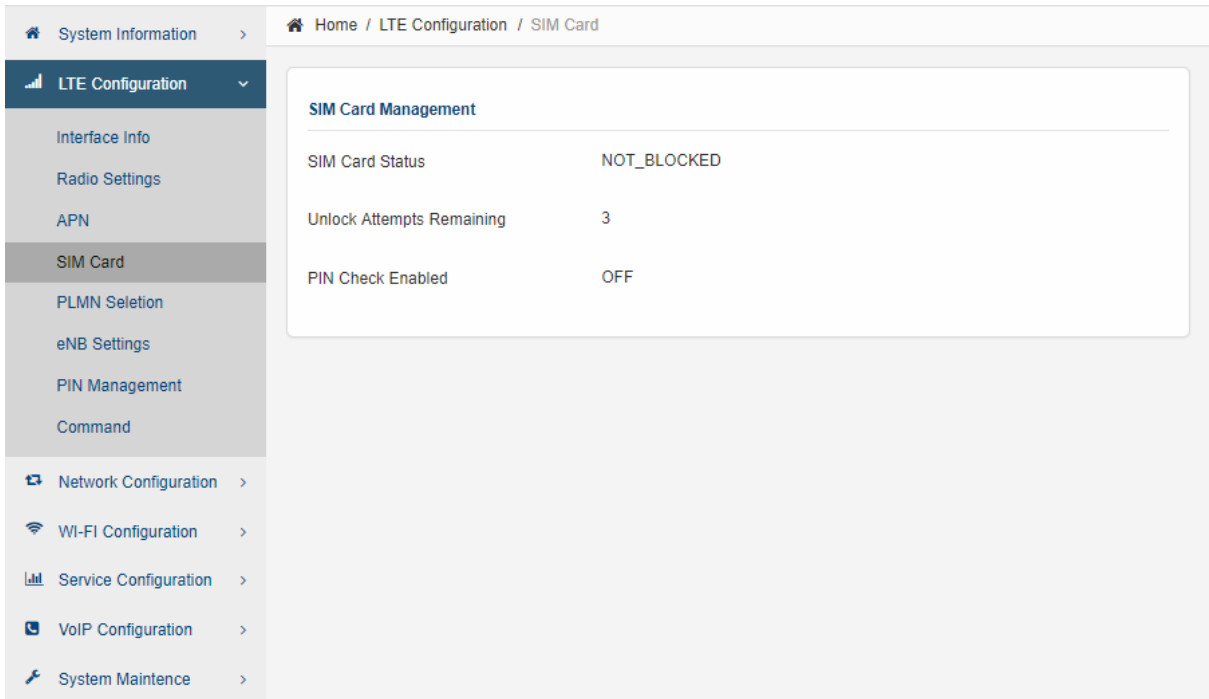

# <span id="page-16-0"></span>**PLMN Selection**

The user can add and configure the PLMN list to restrict the CPE to attach. The CPE will attach to network according to the PLMN priority assigned.

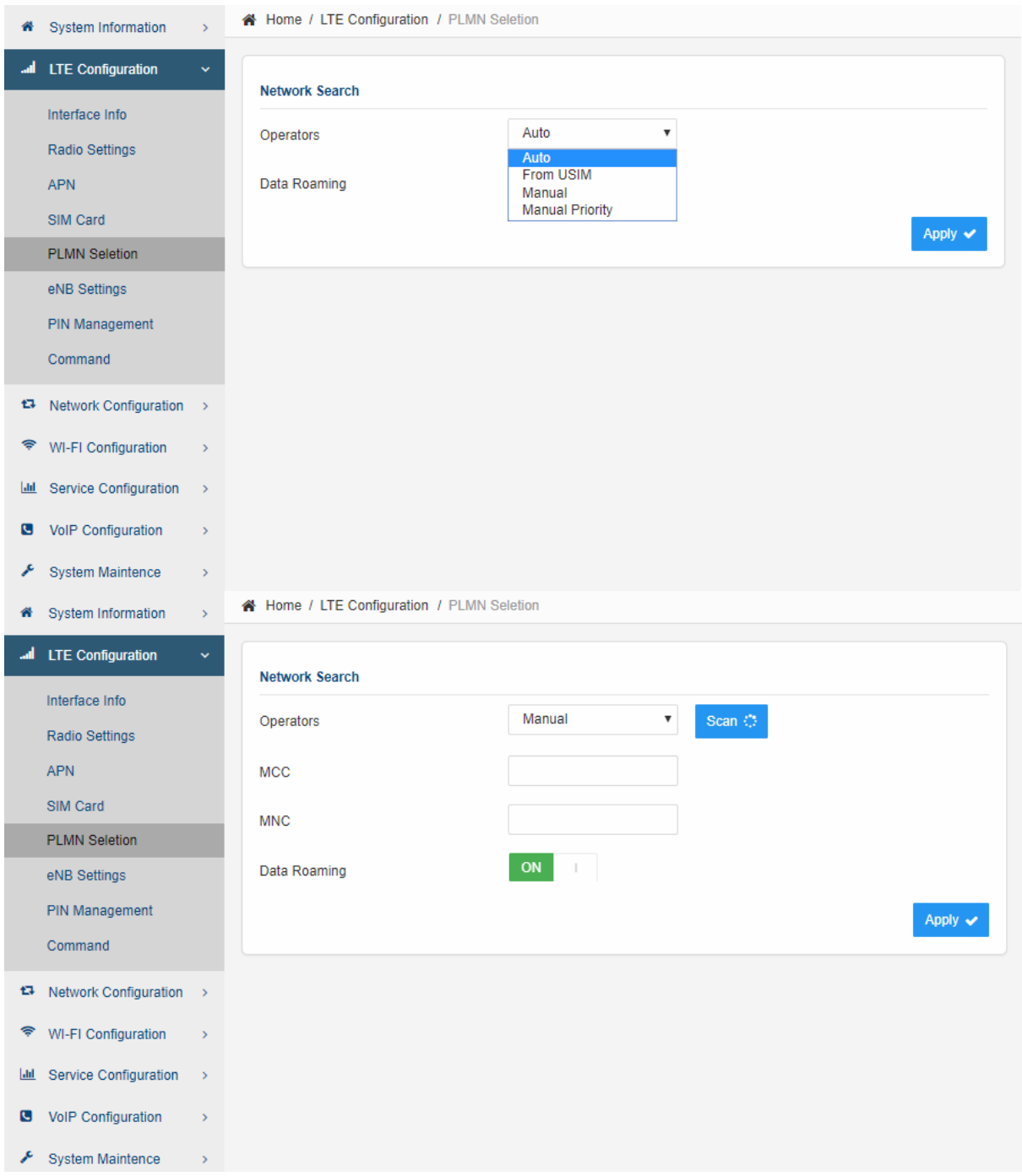

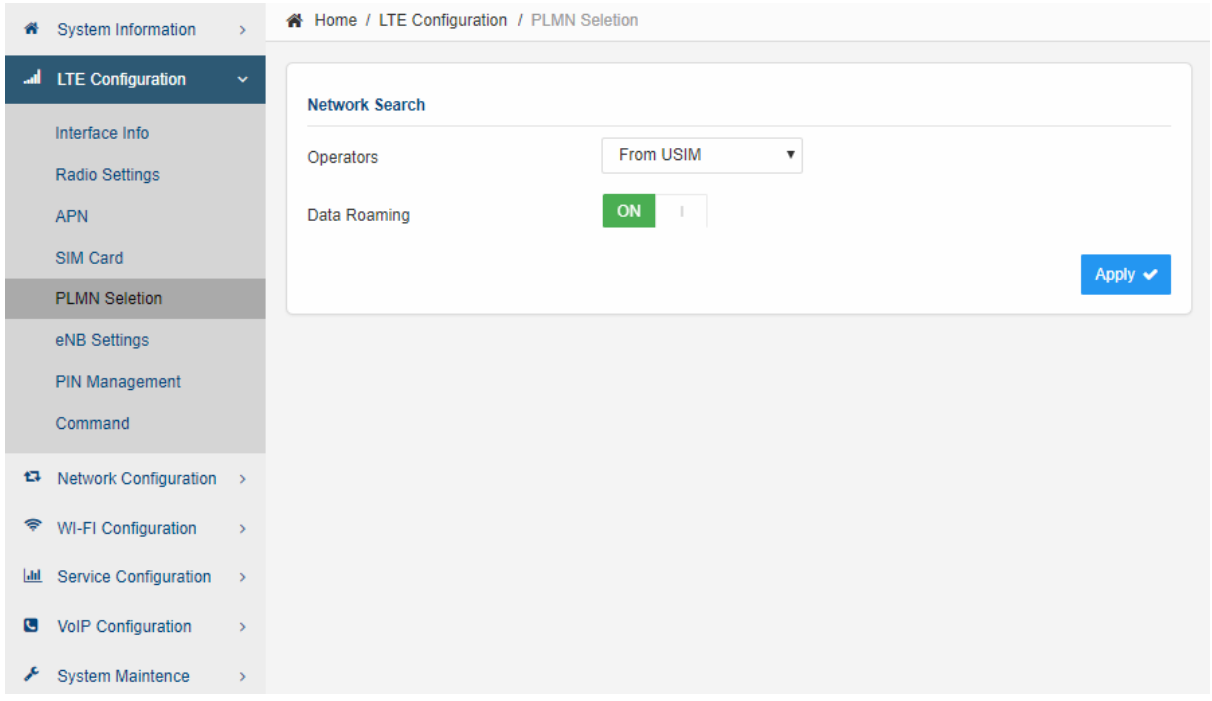

#### <span id="page-17-0"></span>**Cell Selection**

The cell selection menu is used to configure how CPE will select the best cell. User can configure the "Auto Select" mode to select cell based 3GPP standard. When configured with "Auto Select & Lock", user add the desired cell ID to the list and the CPE will attach to the appropriate cell after a full scan. If configured with "Manual Select", the CPE will not connect to any cell if they are in the list.

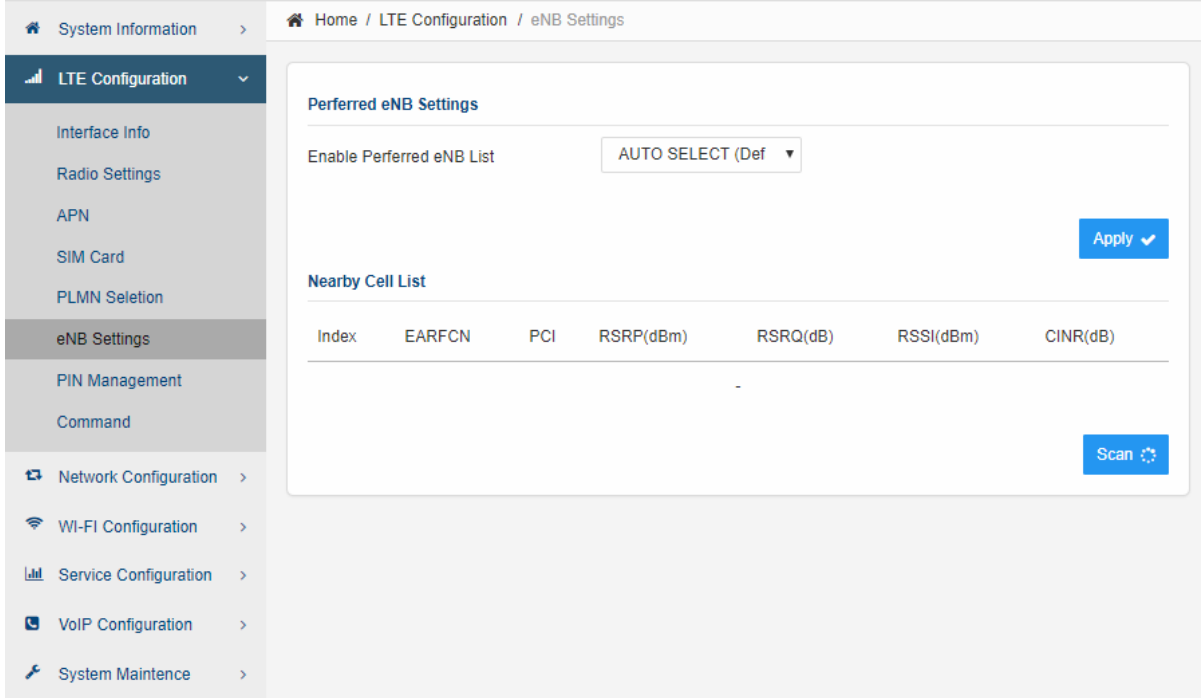

#### <span id="page-18-0"></span>**PIN Management**

The PIN Management menu is used to view the SIM card status and perform PIN code management for SIM card. You disable or enable the SIM card PIN check on the CPE to bind the SIM card inserted.

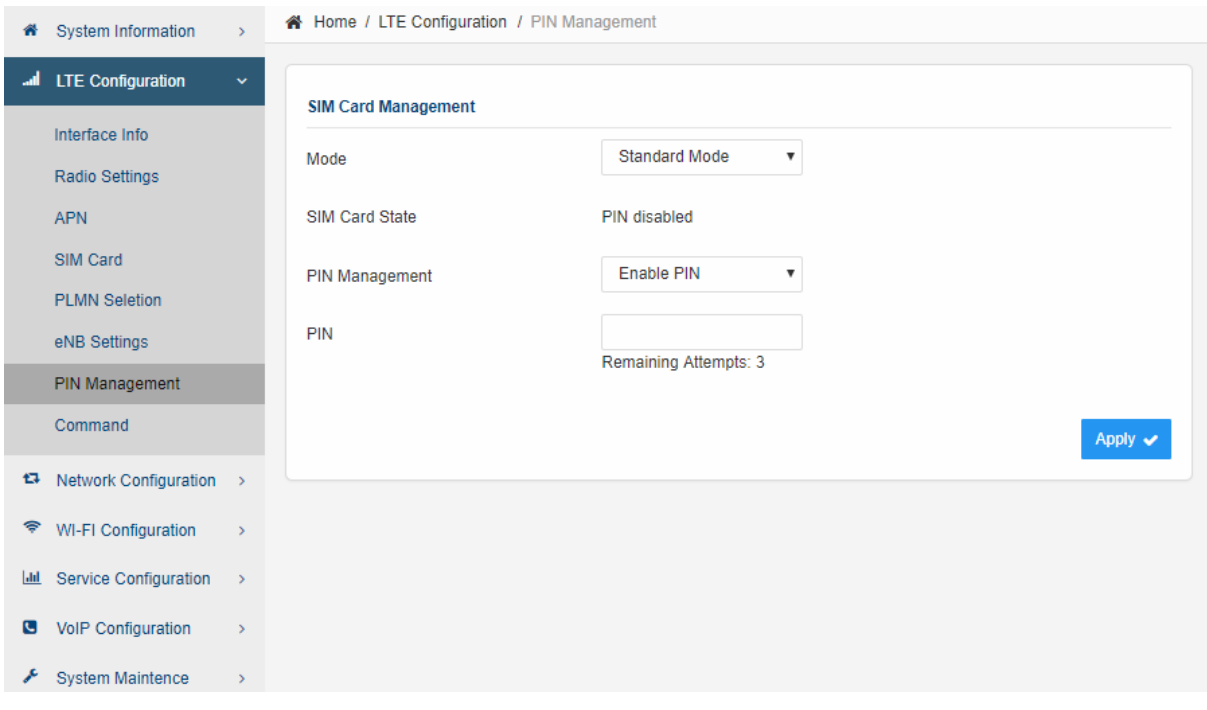

# <span id="page-19-0"></span>**Command**

The Command menu is used to run LTE command via the WEB GUI interface. The user can type the command and click the "Run Command" button to execute.

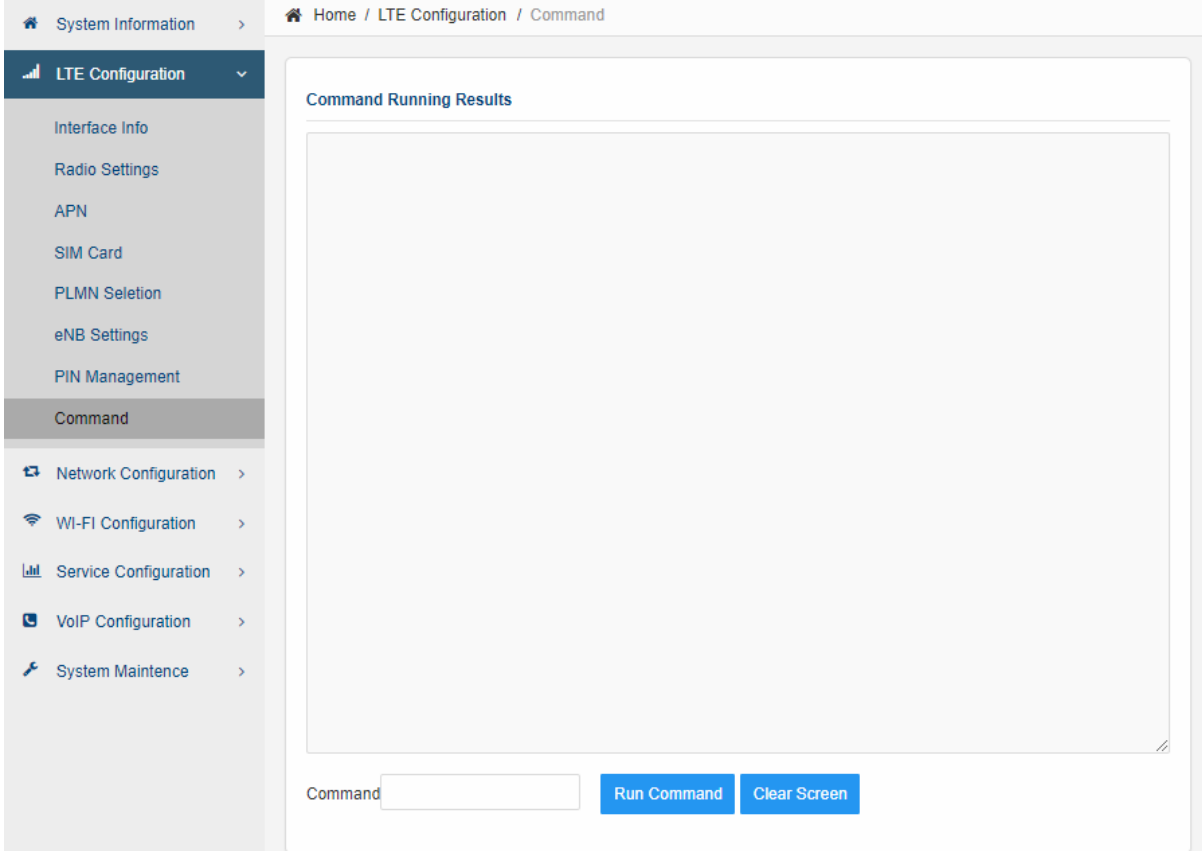

# <span id="page-20-0"></span>**6. Network Configuration**

#### <span id="page-20-1"></span>**Operation Mode Setting**

The default device Operation Mode is Router, and the PC connected to device LAN port will obtain IP address via DHCP client.

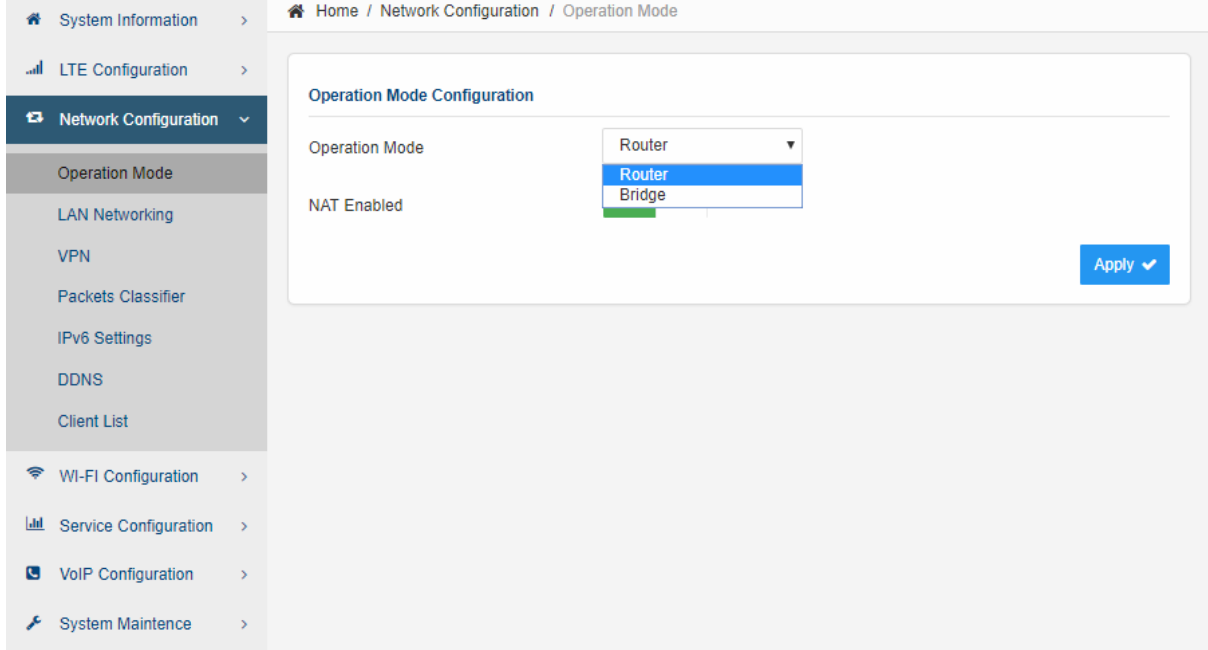

The device operation mode could be changed from Router to Bridge if necessary as show by the following diagram:

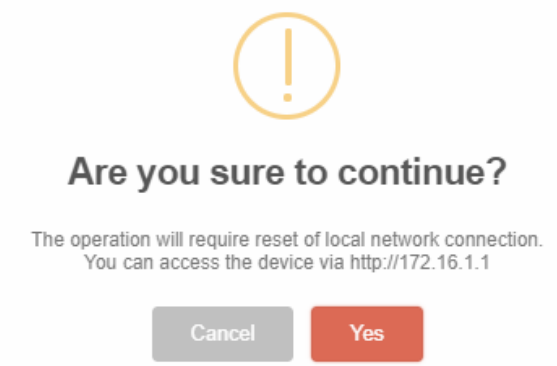

In Bridge mode, the PC which connected the LAN port of the CPE will obtain the IP directly from the network. However, the device WEB GUI may still be accessed via port 8080 from remote side if remote management is enabled. For local LAN access, the user or operator can configure LAN PC with a static IP address as 172.16.1.x and login the WEB GUI via [http://172.16.1.1.](http://172.16.1.1/)

#### <span id="page-20-2"></span>**LAN Networking**

The LAN setting allows user to specify the device LAN IP, DHCP server setting, Local DNS and etc. When Router mode is selected, the DHCP server should be enabled by default. User is advised to leave the default setting unchanged for quick configuration and smooth device operation.

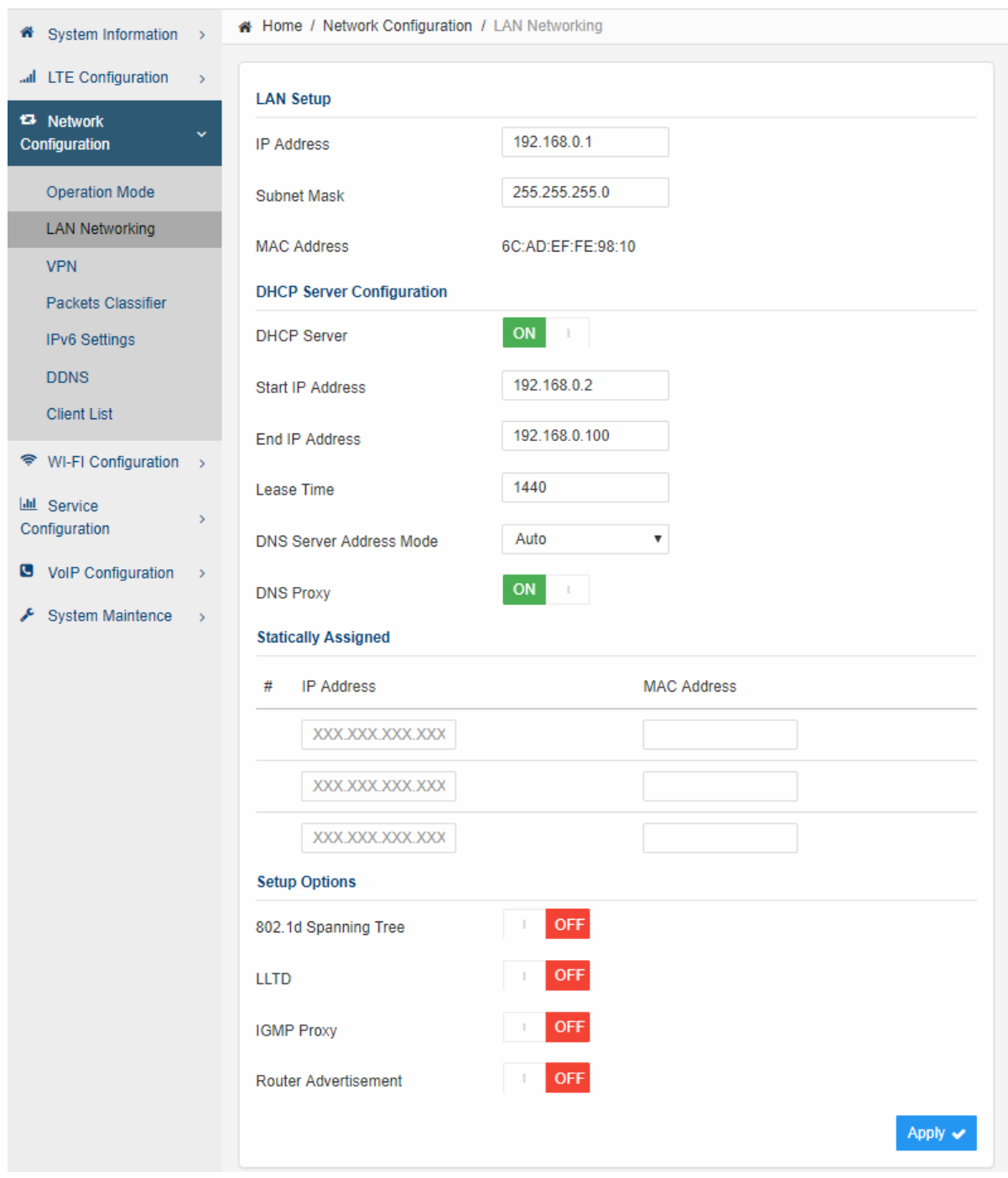

#### <span id="page-21-0"></span>**VPN Setting Under Router Mode**

This section allows user to configure VPN service for selected connection mode. In router mode, PPTP, L2TP and GRE can be selected. In L2 Bridge mode, only L2 GRE can be configured. The router mode VPN configuration is shown below.

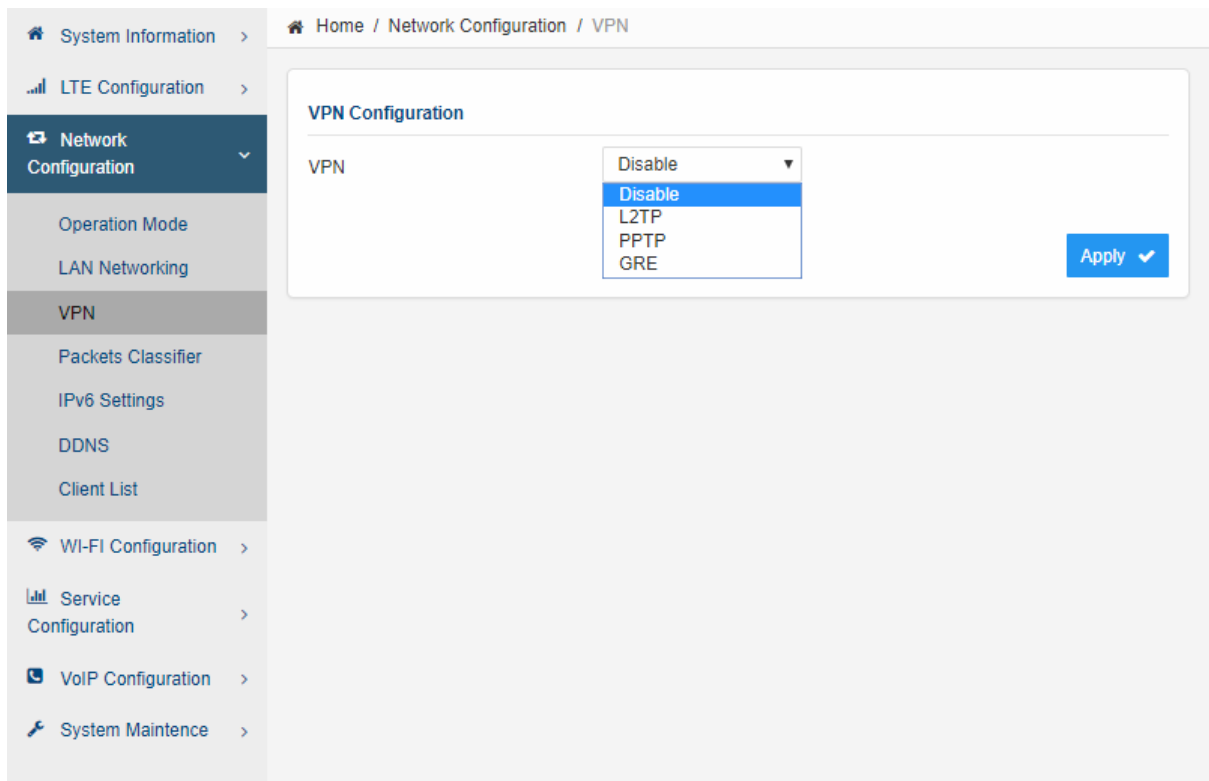

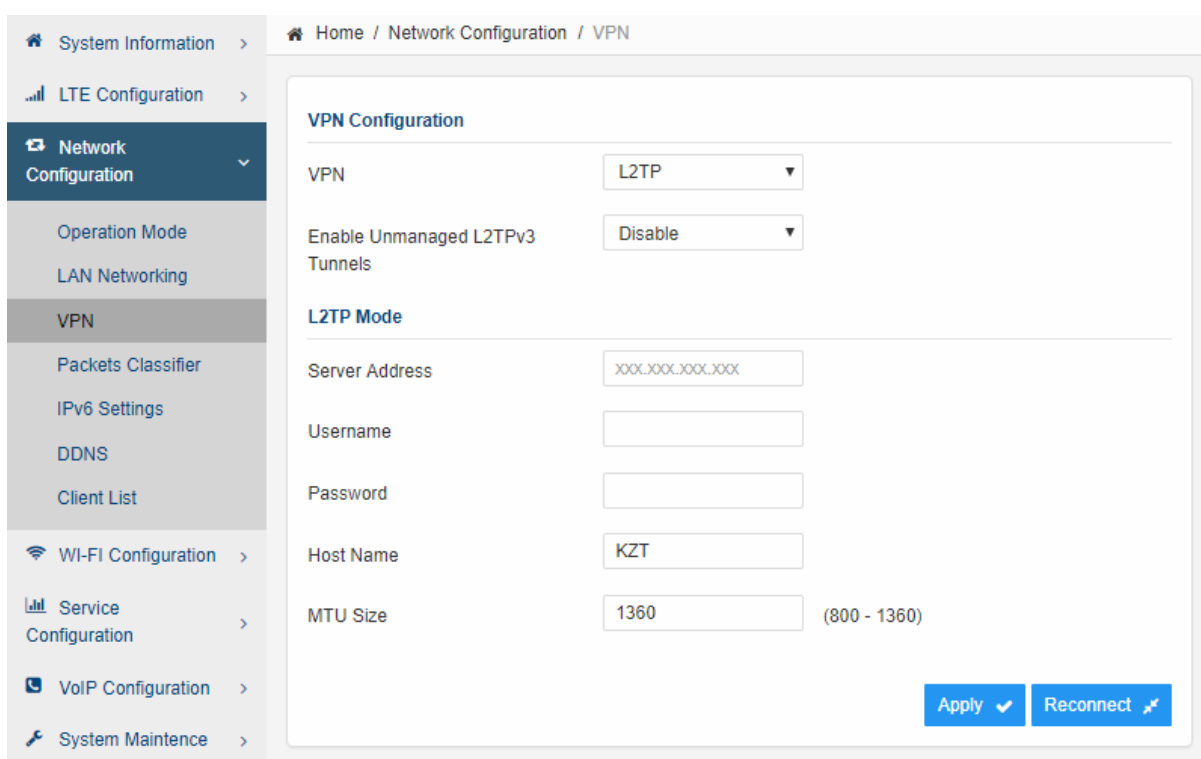

The L2TP configuration under router mode is shown below.

# The PPTP configuration under router mode is shown as follows.

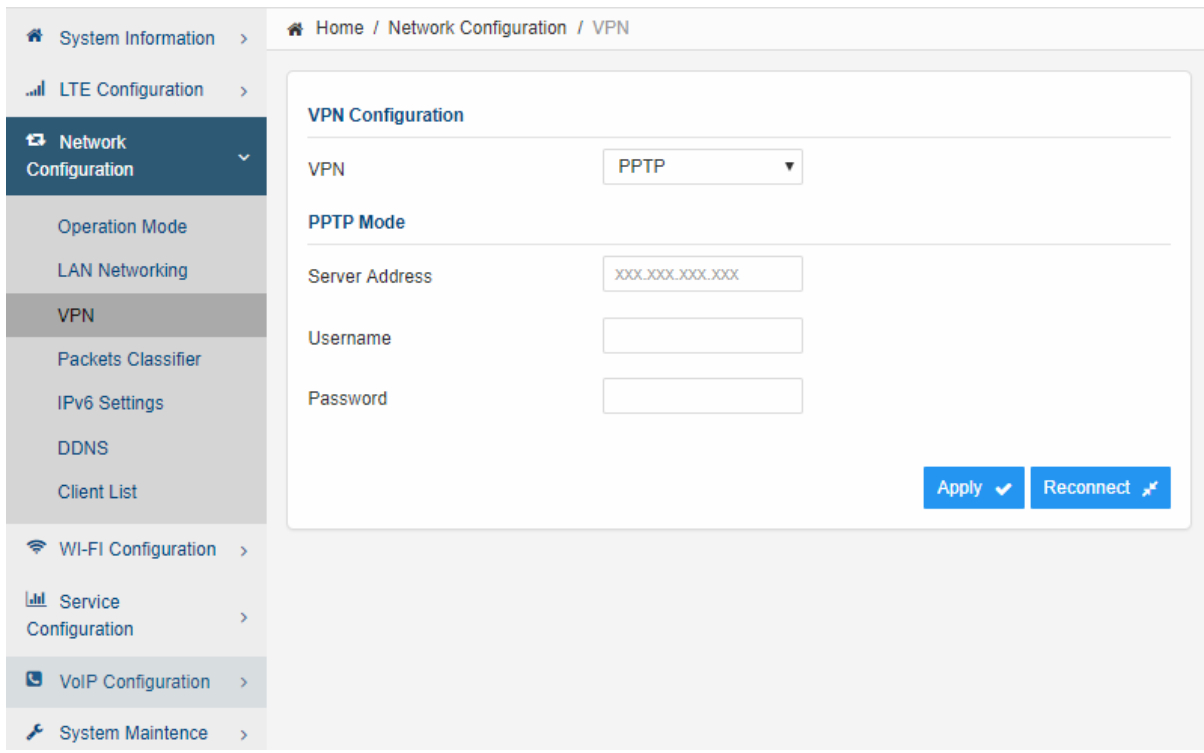

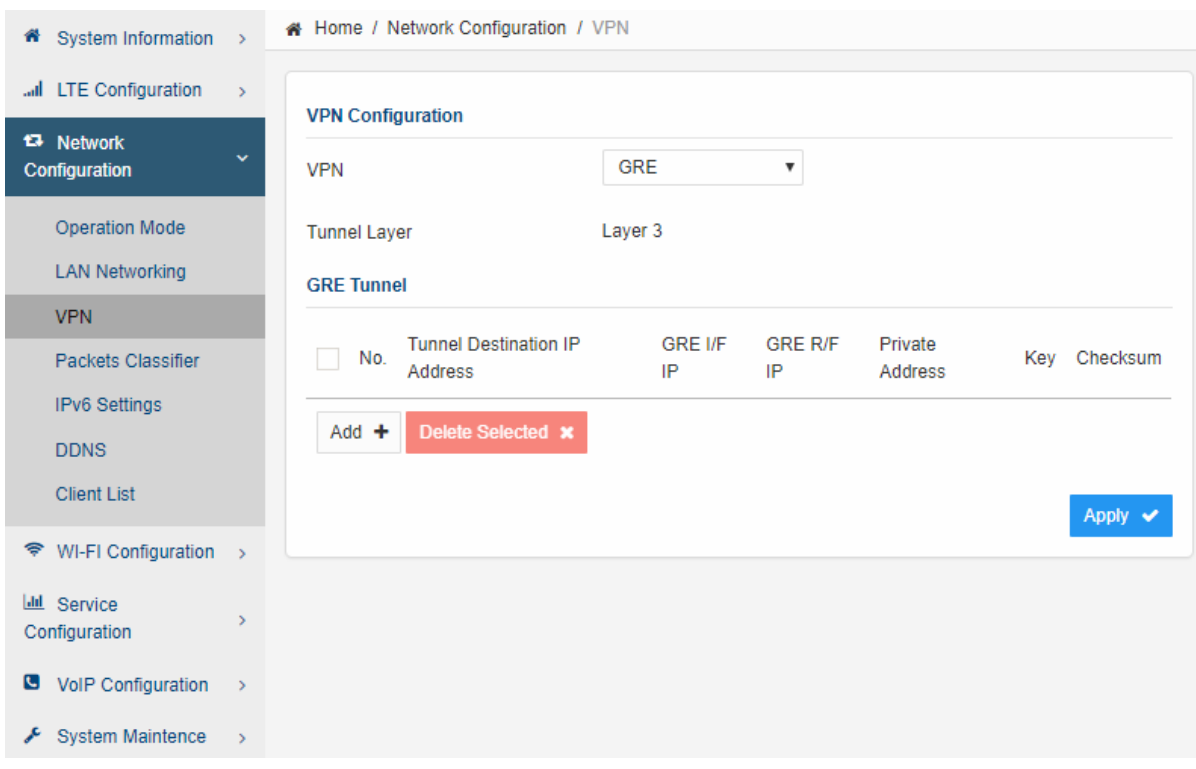

The L2 GRE configuration under router mode is shown below.

#### <span id="page-24-0"></span>**VPN Setting Under L2 Bridge Mode**

Under the L2 Bridge connection mode, L2 GRE or L2TP can be configured as follows.

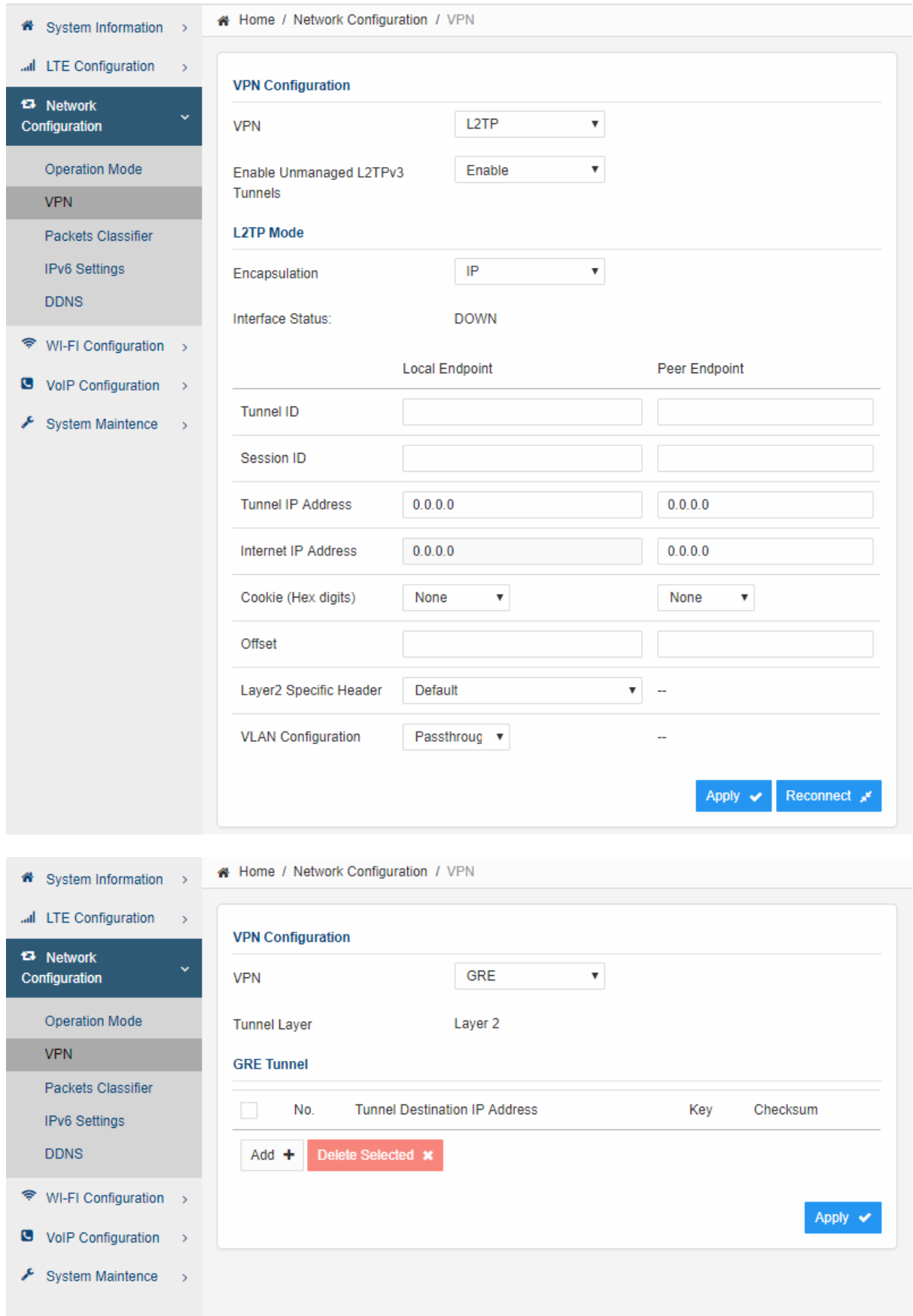

# <span id="page-26-0"></span>**Packets Classifier**

This configuration menu allows user to tag DSCP or TOS value for CPE local data (Management) and LAN port data (Data).

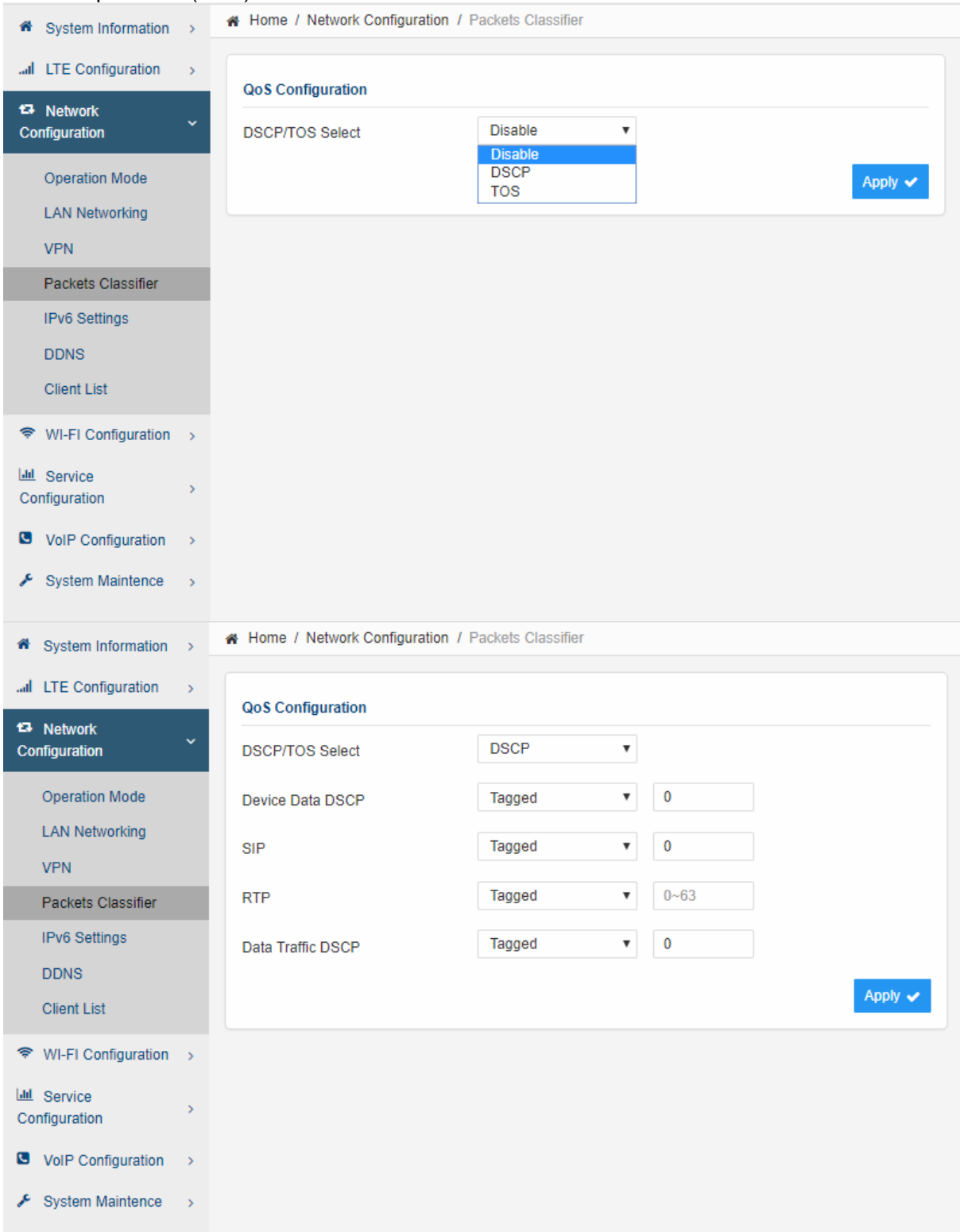

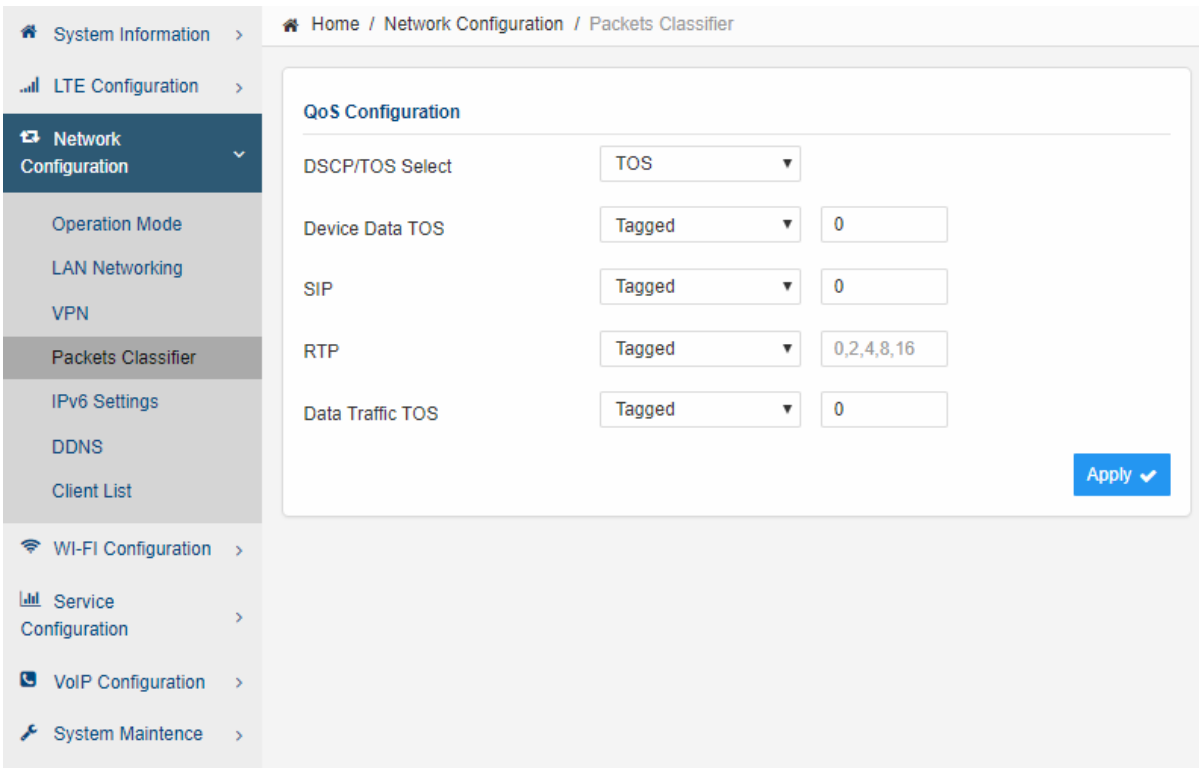

### <span id="page-27-0"></span>**IPv6 Setting**

In this page, user configure the IPv6 operation setting for the CPE device.

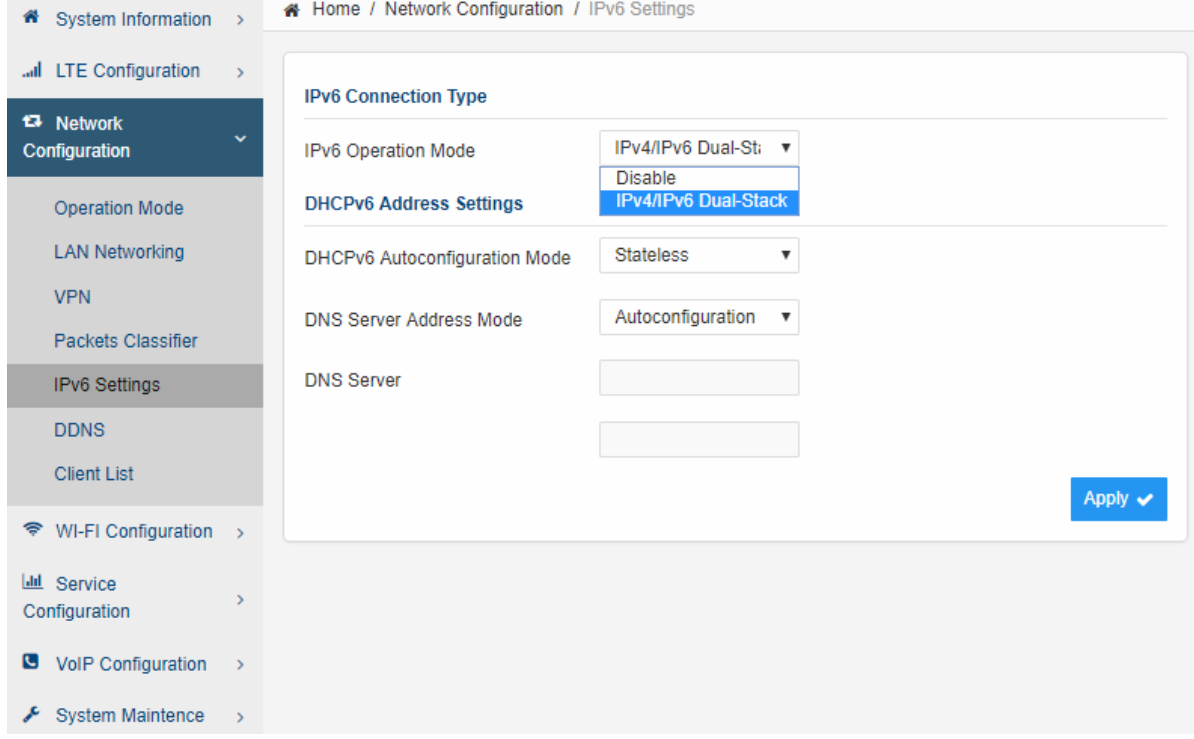

#### <span id="page-28-0"></span>■ DDNS Setting Under Router Mode

This configuration menu allows user to configure use of different DDNS service for router mode operation.

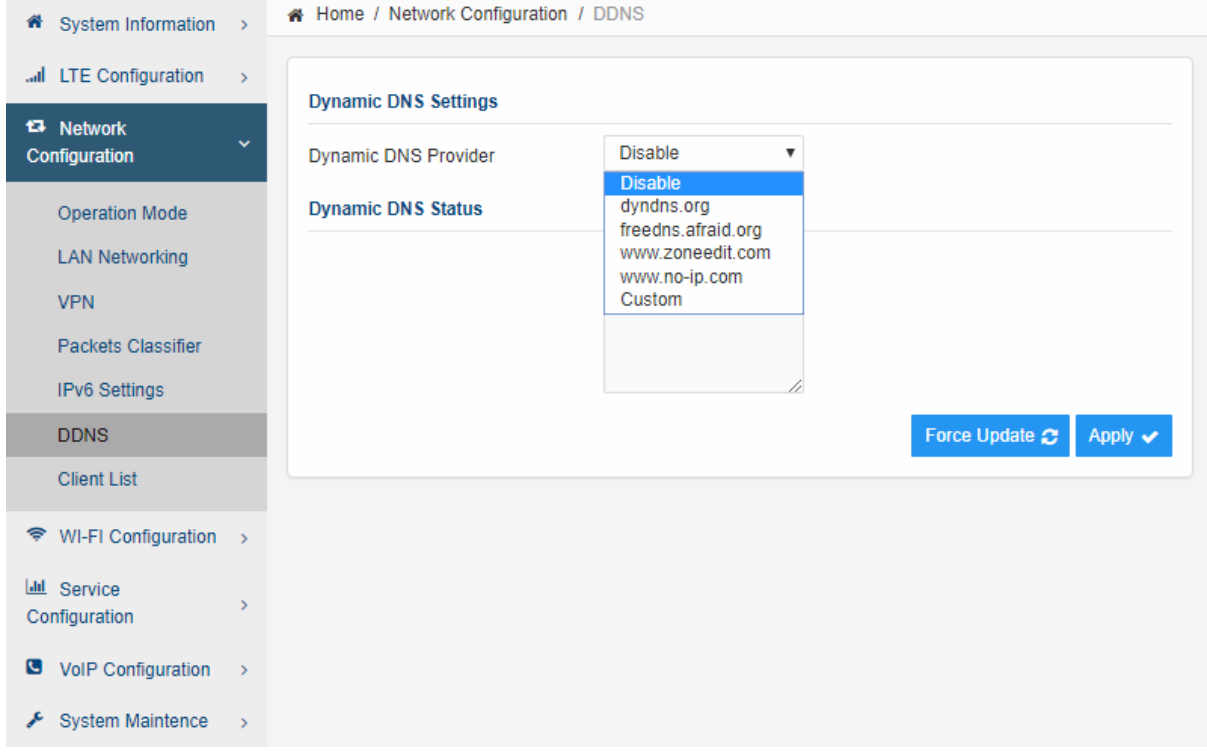

## <span id="page-28-1"></span>**Client List**

This shows all the LAN clients that are connected to the CPE device.

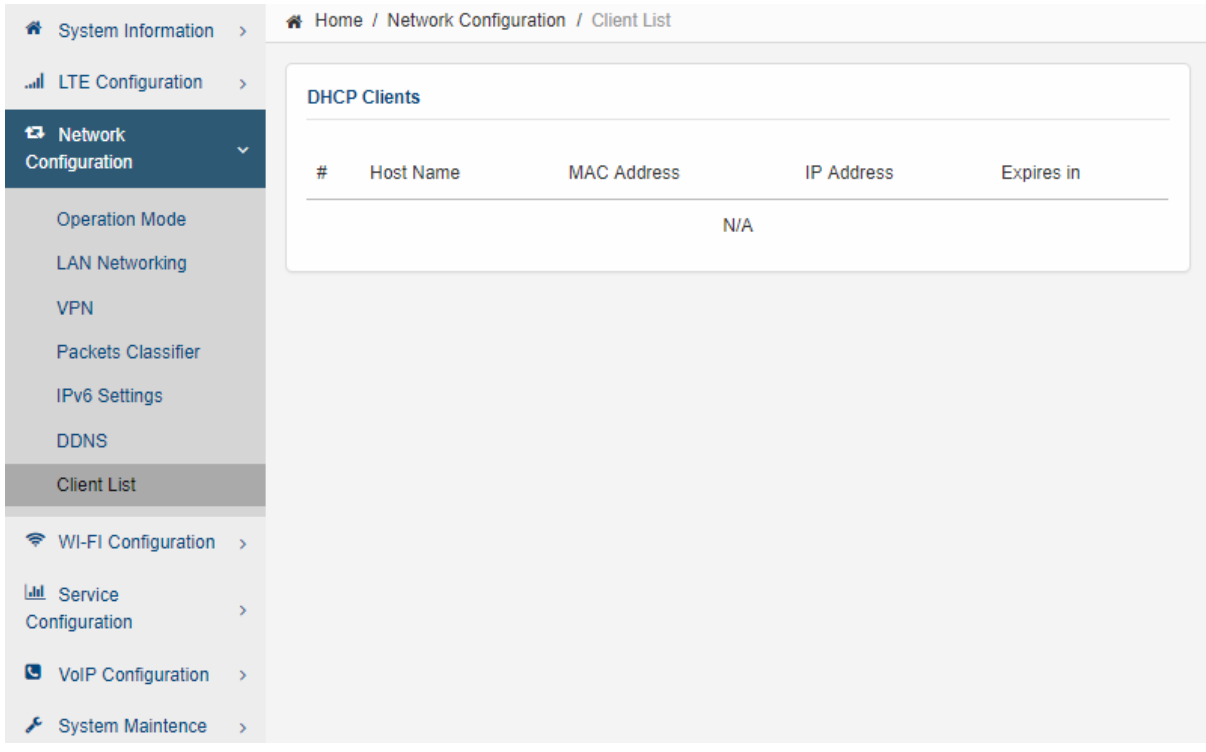

# <span id="page-29-0"></span>**7. Wi-Fi Configuration**

#### <span id="page-29-1"></span>**Network Settings**

In the Wi-Fi configuration, the operator can modify the default SSID and select the desired Security Policy to protect device Wi-Fi access. For easy configuration, the operator can use one of the following three recommended common security policies for setup.

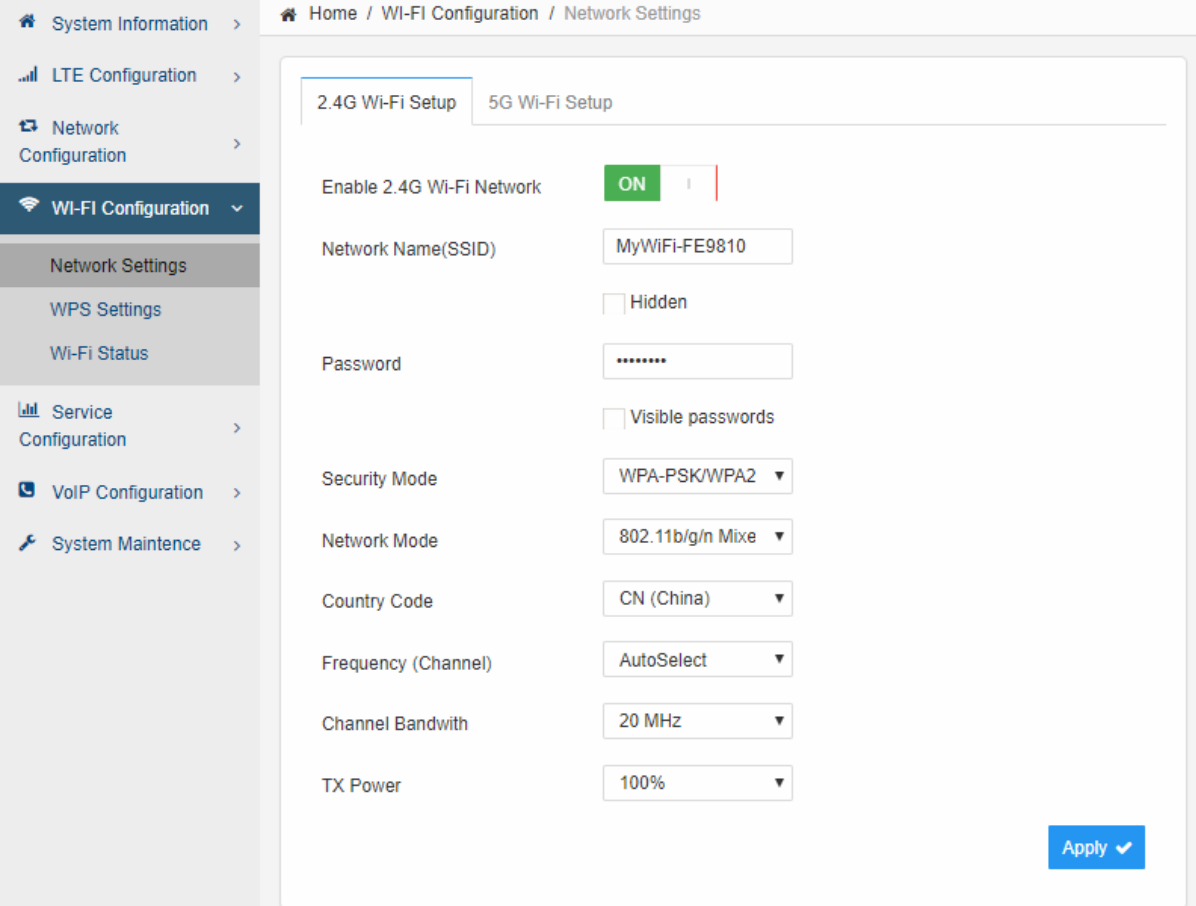

# <span id="page-29-2"></span>**WPS setting**

The WPS setting allows user to enable or disable Wi-Fi WPS service.

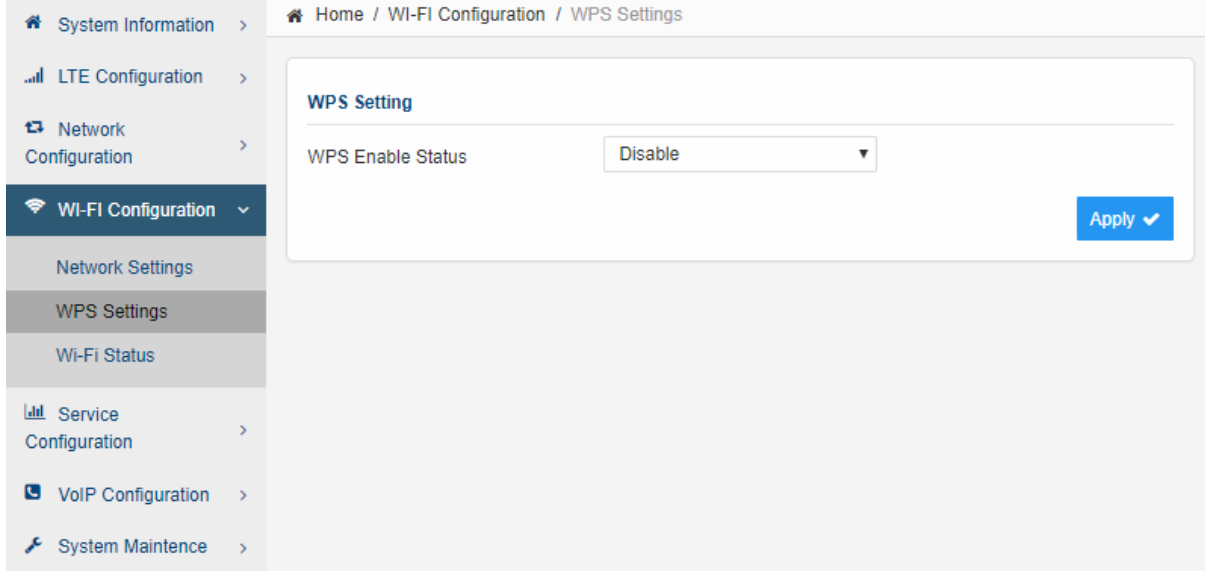

# <span id="page-30-0"></span>**Wi-Fi Status**

The menu shows the Wi-Fi info of the CPE device.

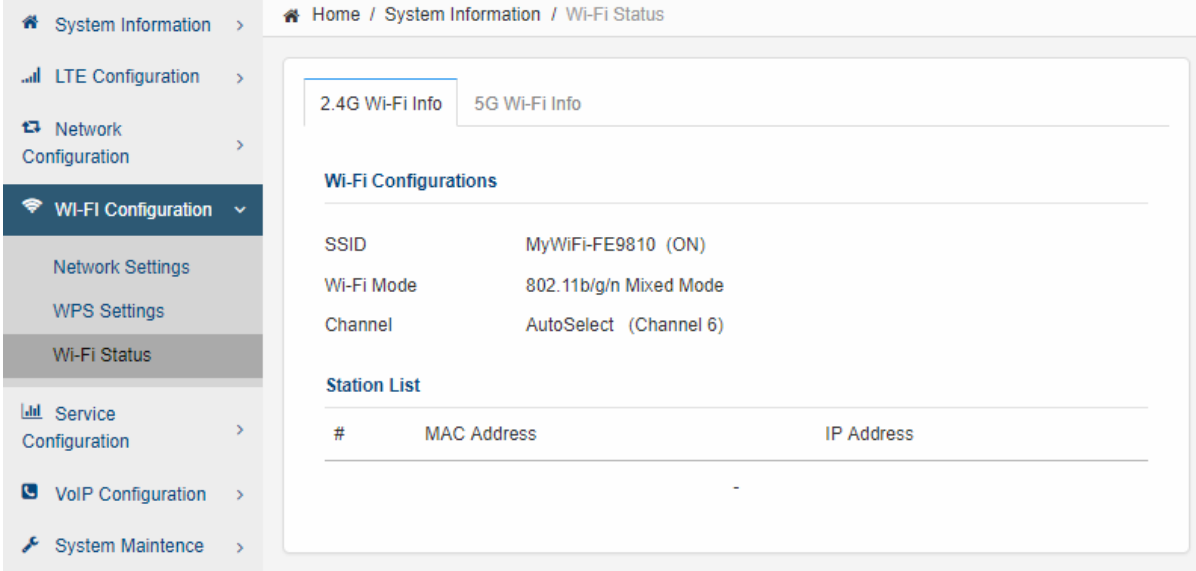

# <span id="page-31-0"></span>**8. Service Configuration**

### <span id="page-31-1"></span>**Port Forwarding**

This menu allows user to configure the port forwarding rules for the CPE in router mode.

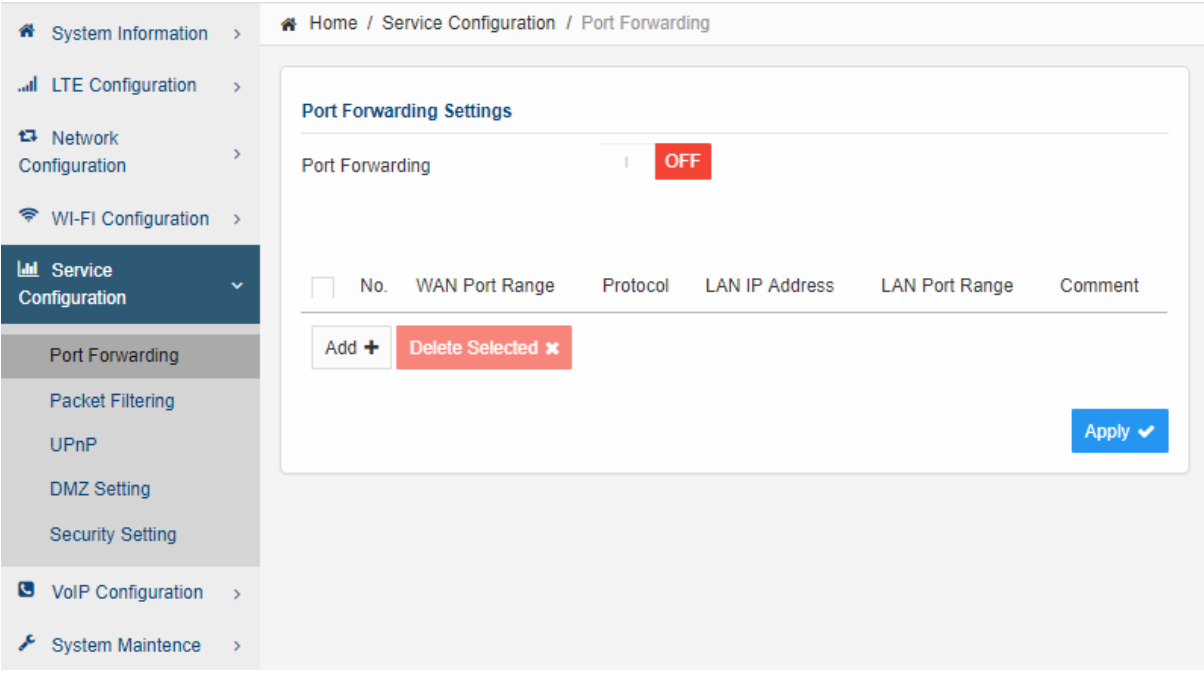

# <span id="page-31-2"></span>**Packet Filtering**

This allows user to create packet filter to control the client access.

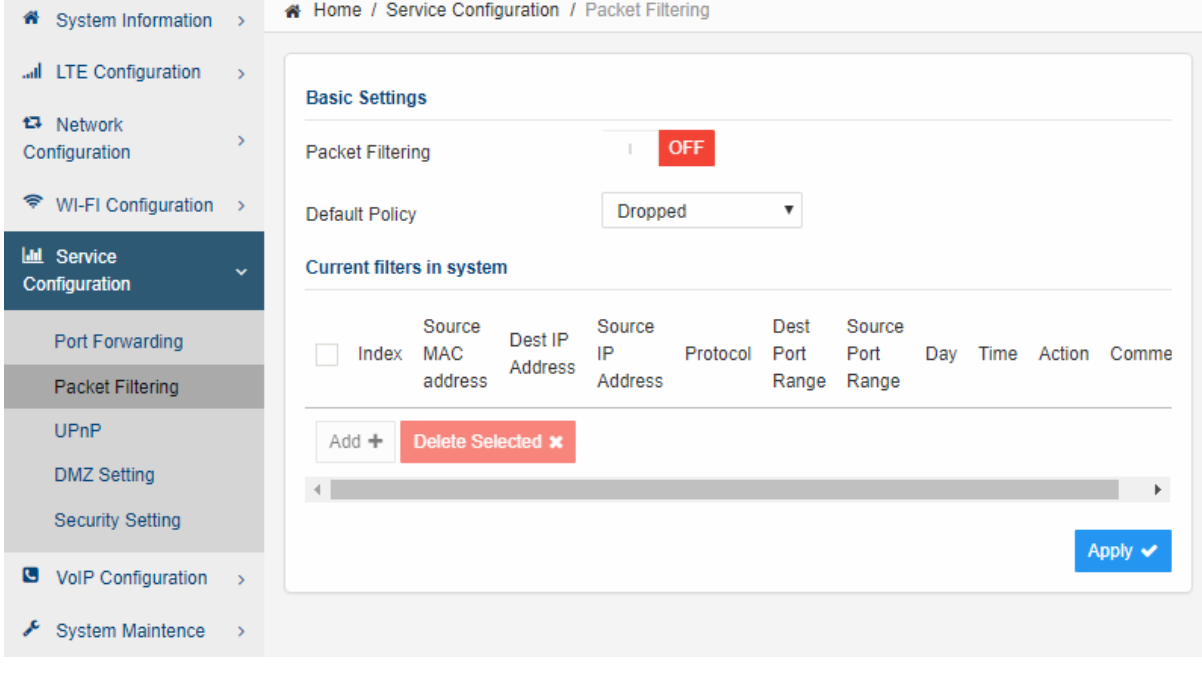

#### <span id="page-31-3"></span>**UPnP**

This menu allows user to configure the UPnP application for on-demand "DMZ" support. The current forwarding rules created can be viewed and cleared if required.

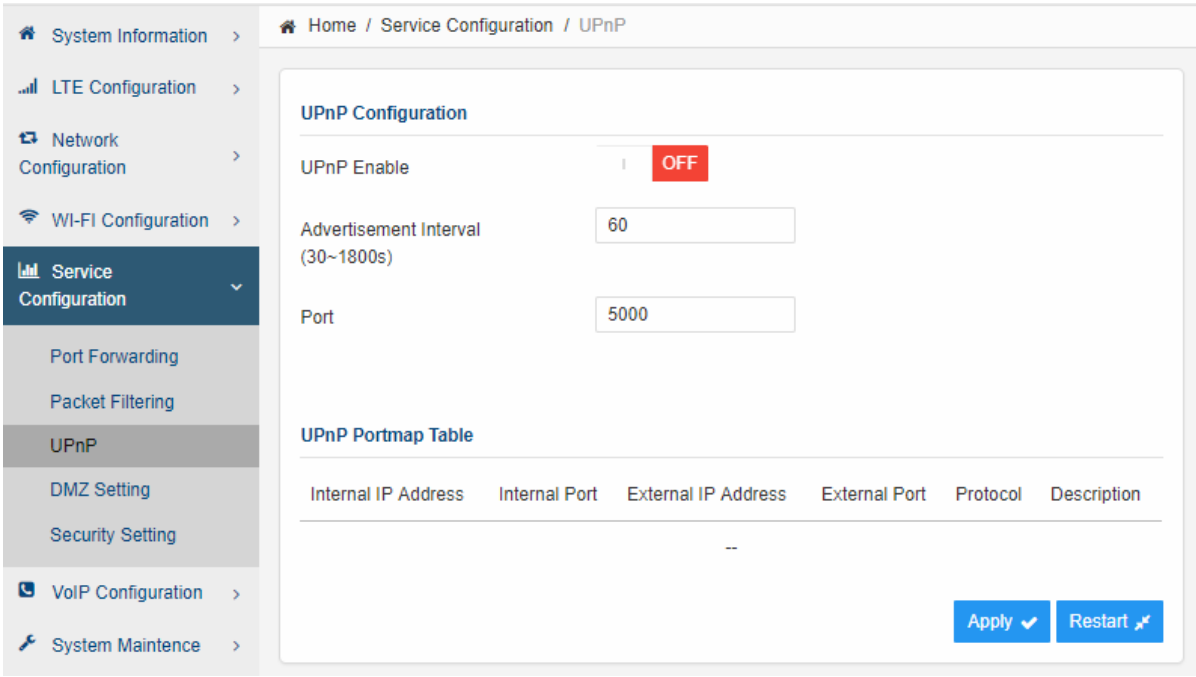

# <span id="page-32-0"></span>**DMZ Setting**

This menu allows user to configure the DMZ setting for CPE in router mode. Web server, Telnet/SSH and Ping Service port can be exempted from DMZ mapping if required. By enabling DMZ option will make the specified local LAN host (DMZ IP) exposed to Internet.

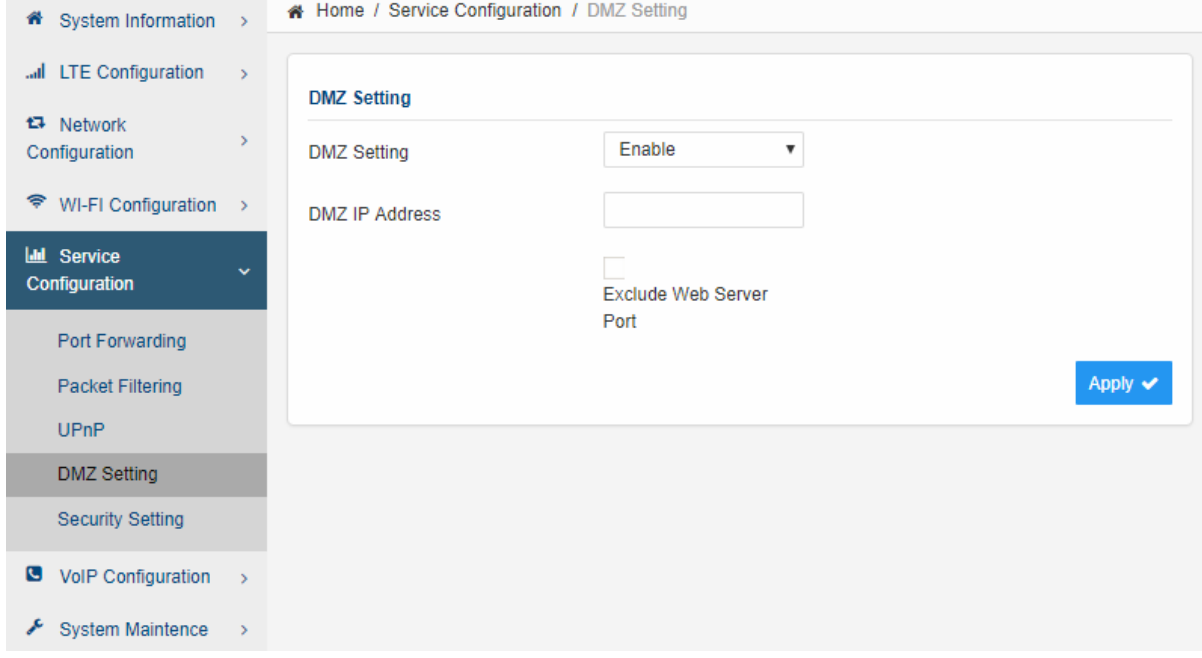

#### <span id="page-32-1"></span>**E** Security Setting

This allows to configure security protection and ALG options.

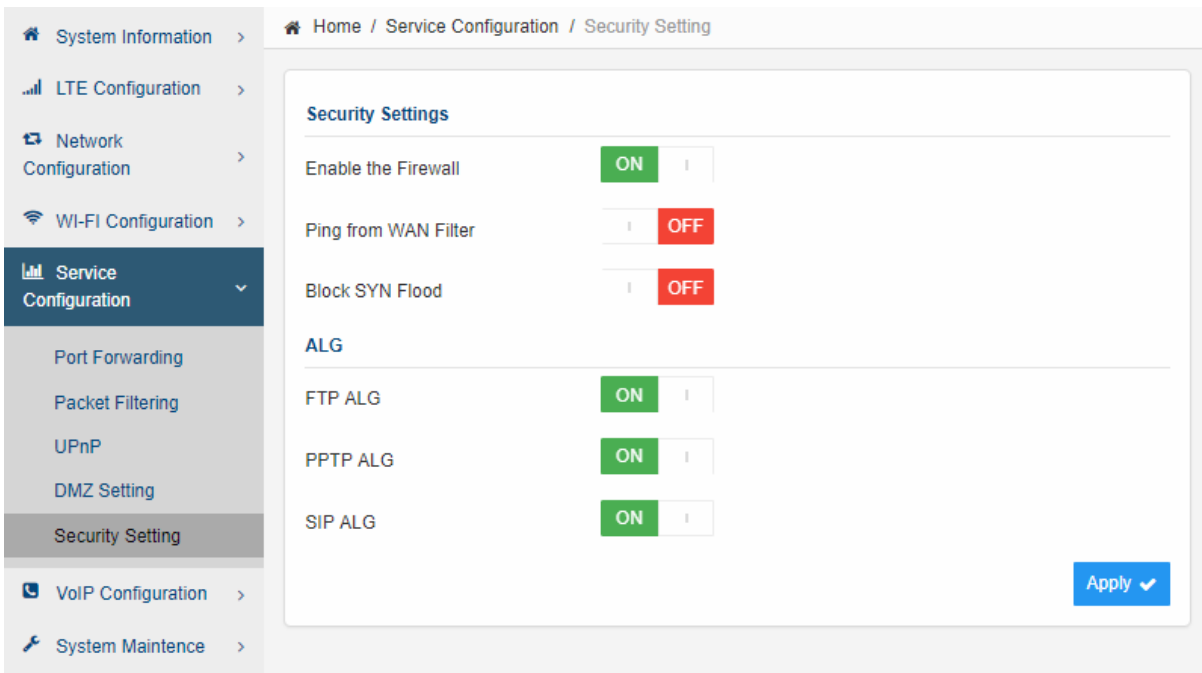

# <span id="page-34-0"></span>**9. VoIP Configuration**

In this configuration page, the operator requires to enter the SIP operator name, account and password information if he desires to configure the VoIP networking. The register status check box must be enabled to allow device SIP registration.

The SIP register and proxy server configuration should be performed by the network operator via administration management interface. The SIP account status is displayed for operator information. When the SIP line is registered and ready, the Line LED in the front panel will be light up. If the device VoIP function is not working properly, the operator is advised to contact the network operator for assistance.

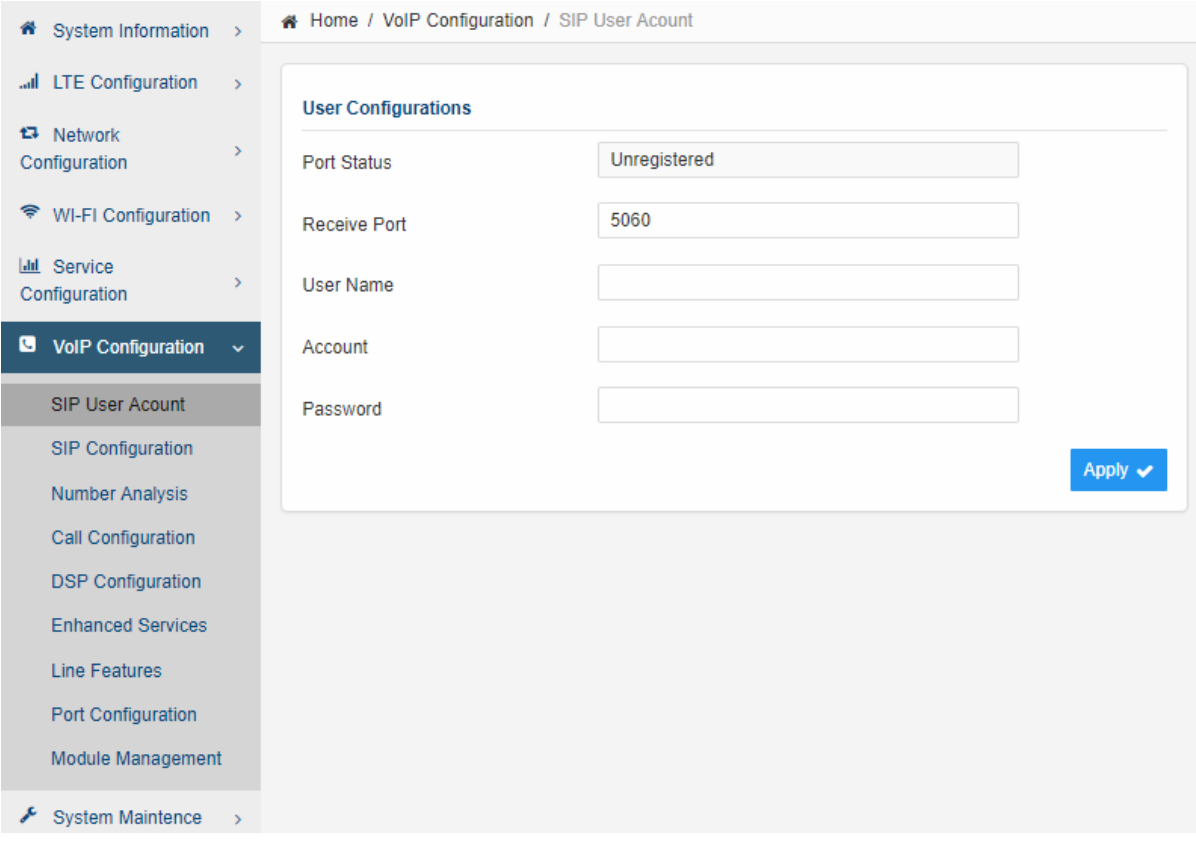

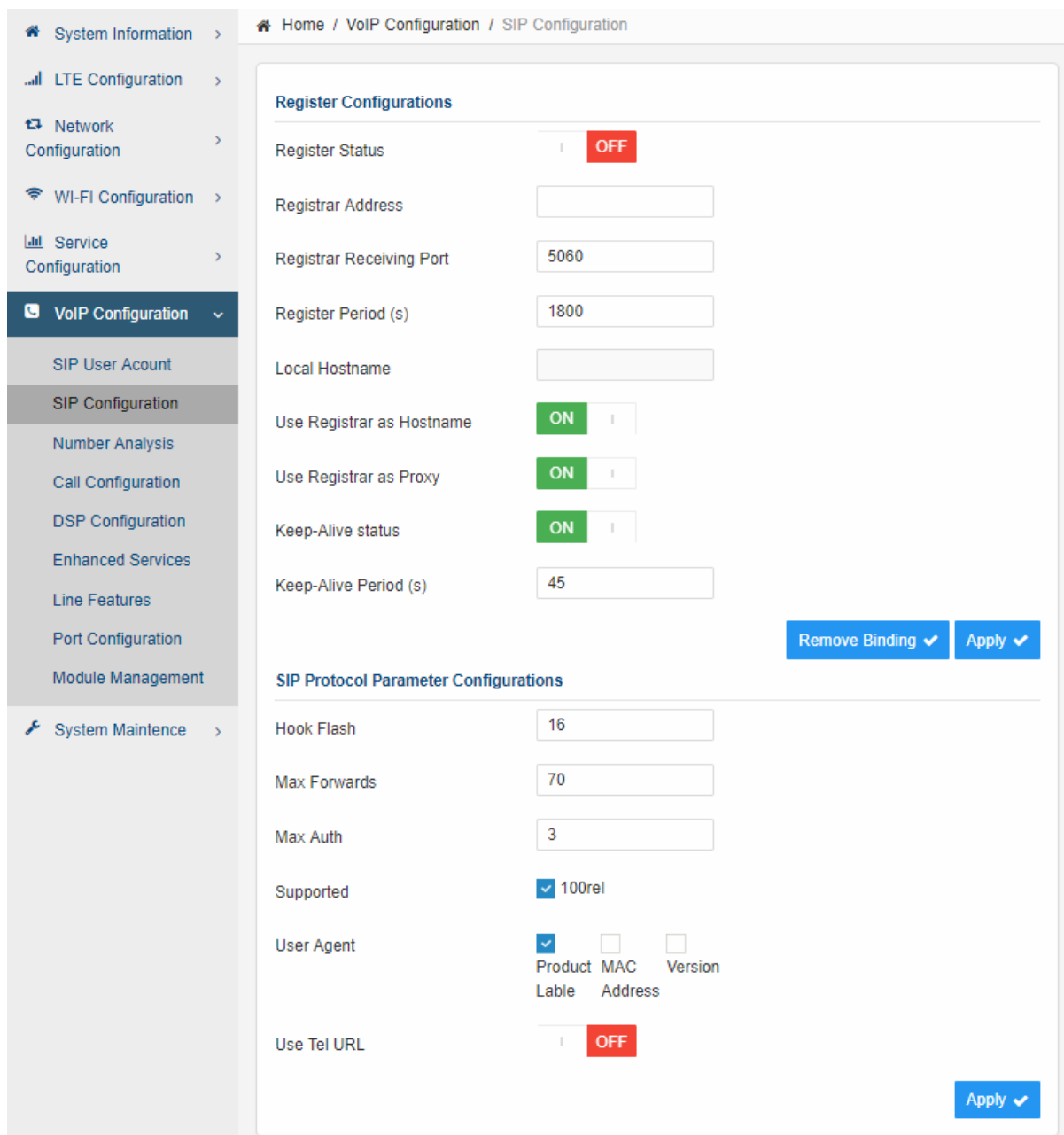

# <span id="page-36-0"></span>**Number Analysis**

The device is collects dial numbers from external phone or fax. Dialed digits are analyzed before being sent out to another element in a VoIP network. Dial numbers can be modified according to specific needs. Rules can be setup to modified a dial number, if it meets certain condition.

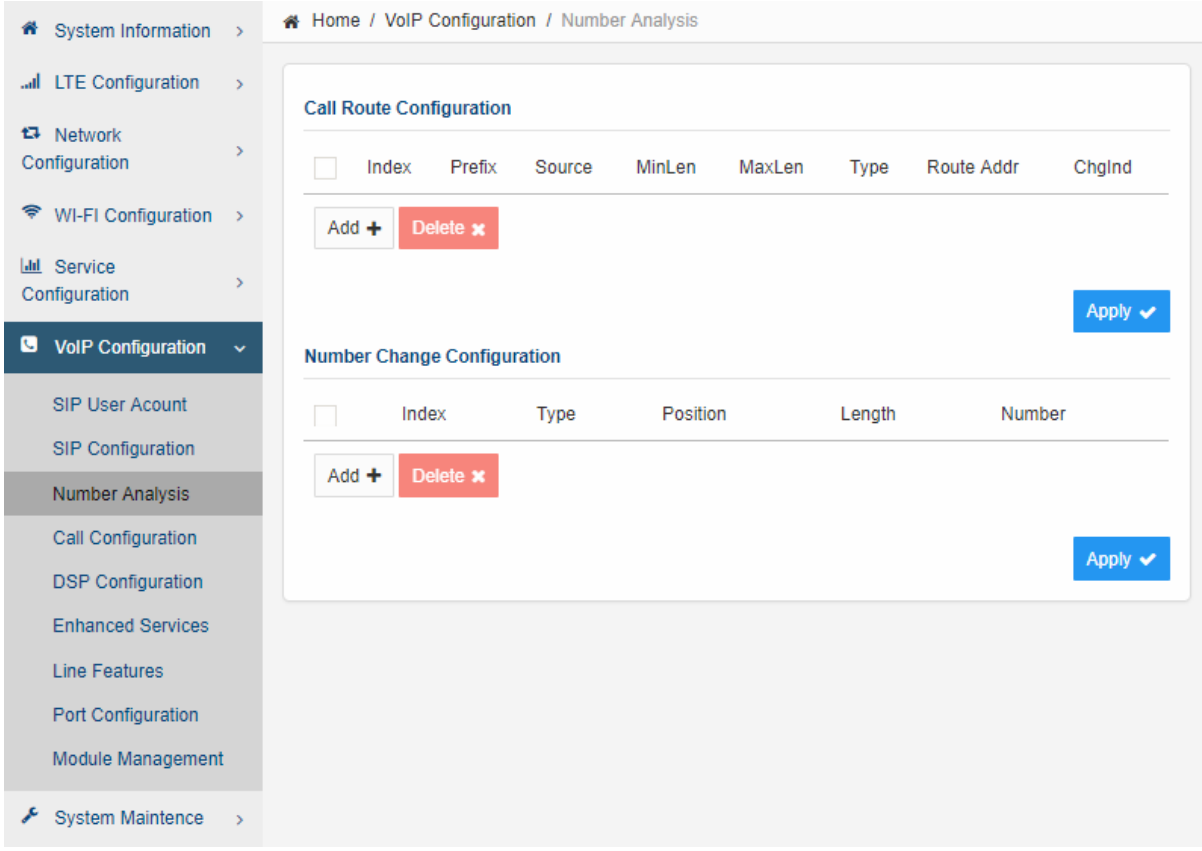

# <span id="page-37-0"></span>■ Call

Call Configuration section defined a few behaviors when a call is outgoing or incoming.

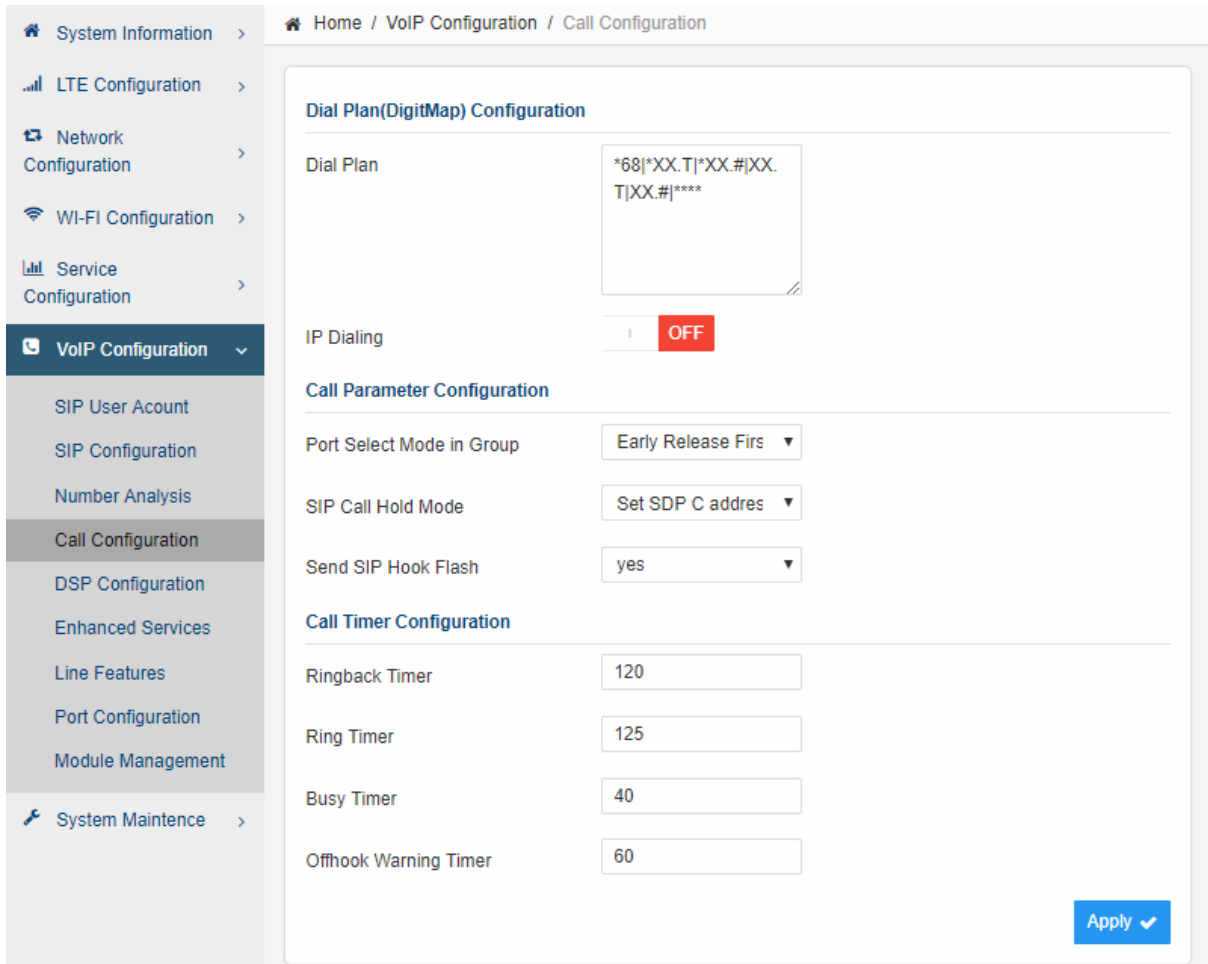

# <span id="page-38-0"></span>**DSP**

Voice is sampled and coded into digital bit stream, before they are packetized into IP packets. The following sections discuss various codecs supported by the device.

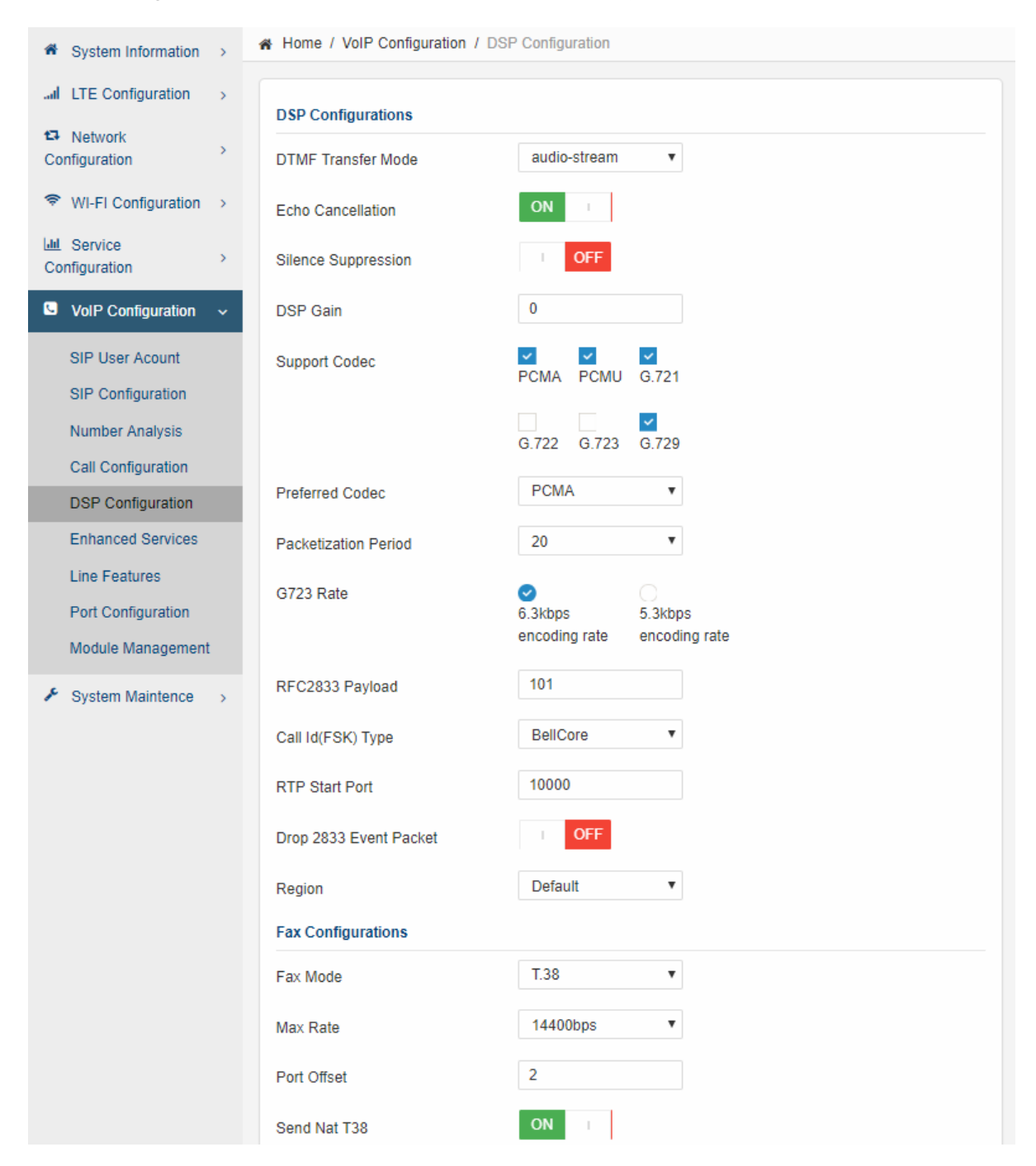

### <span id="page-39-0"></span>**Enhanced Services**

The device supports a rich set of supplementary services. Click on "Enhanced Services Configuration", the following Supplementary Service Subscription are displayed in the right frame of browser window:

Many of the enhanced services need to be provisioned with the proper activation codes to work with the soft switch. The default service codes are displayed below. Service codes are configurable.

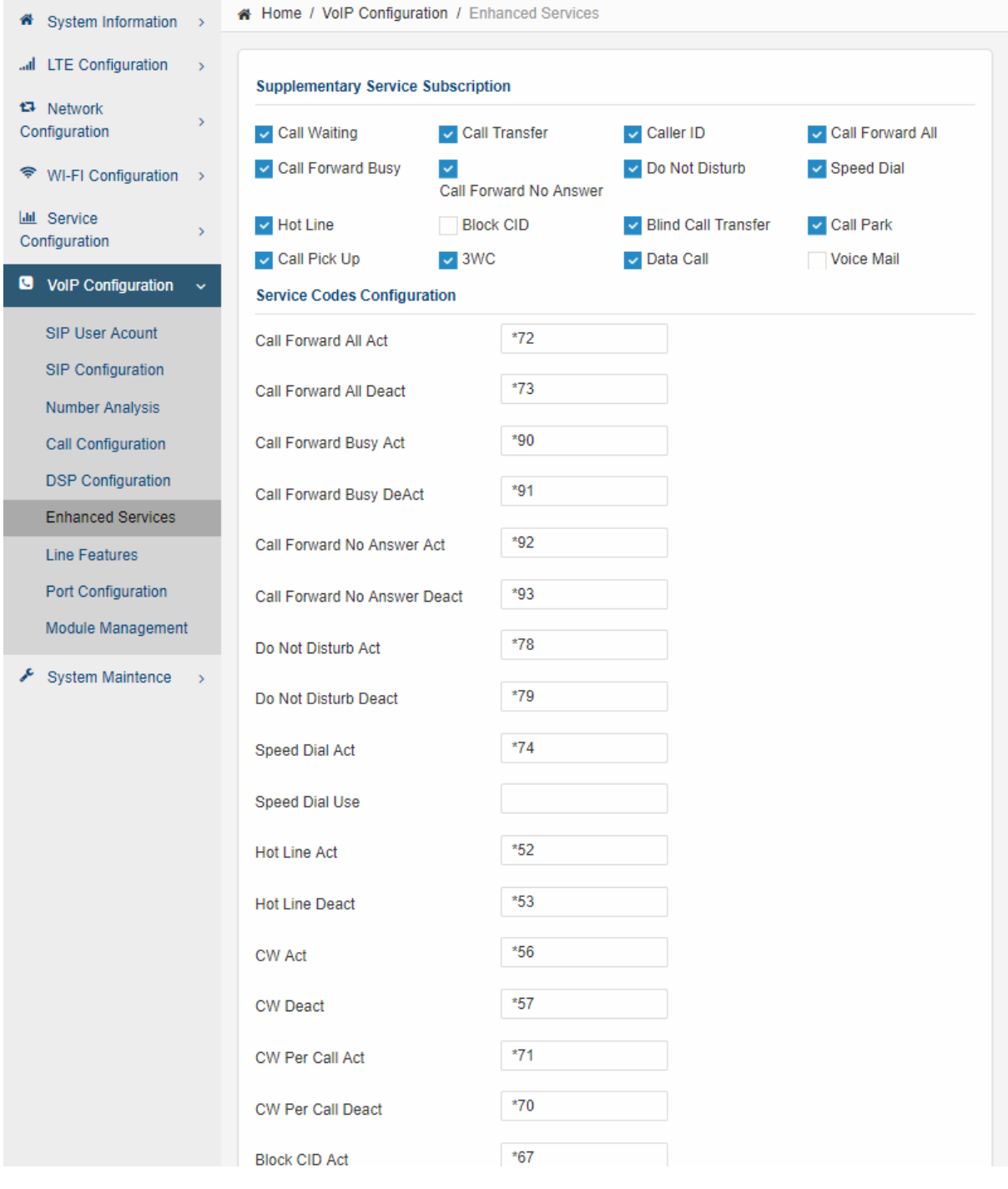

### <span id="page-40-0"></span>**Line Features**

Line Settings specify user specific parameters for supplementary services. These settings will remain even their associated features are deactivated, so that users are not required to set them next time.

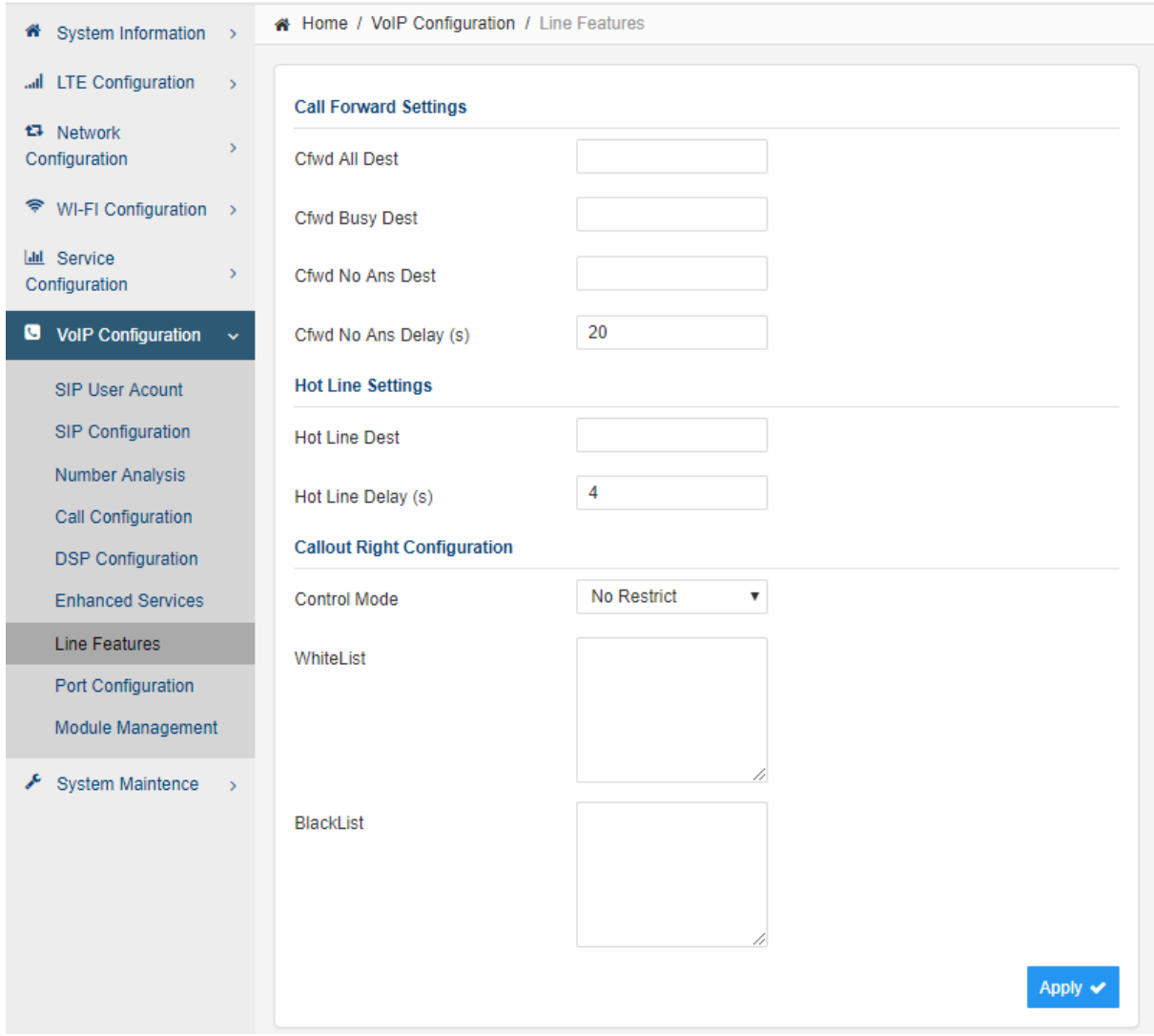

## <span id="page-41-0"></span>**Port**

Port configuration defines physical and electrical layer parameters, such as port transmit power.

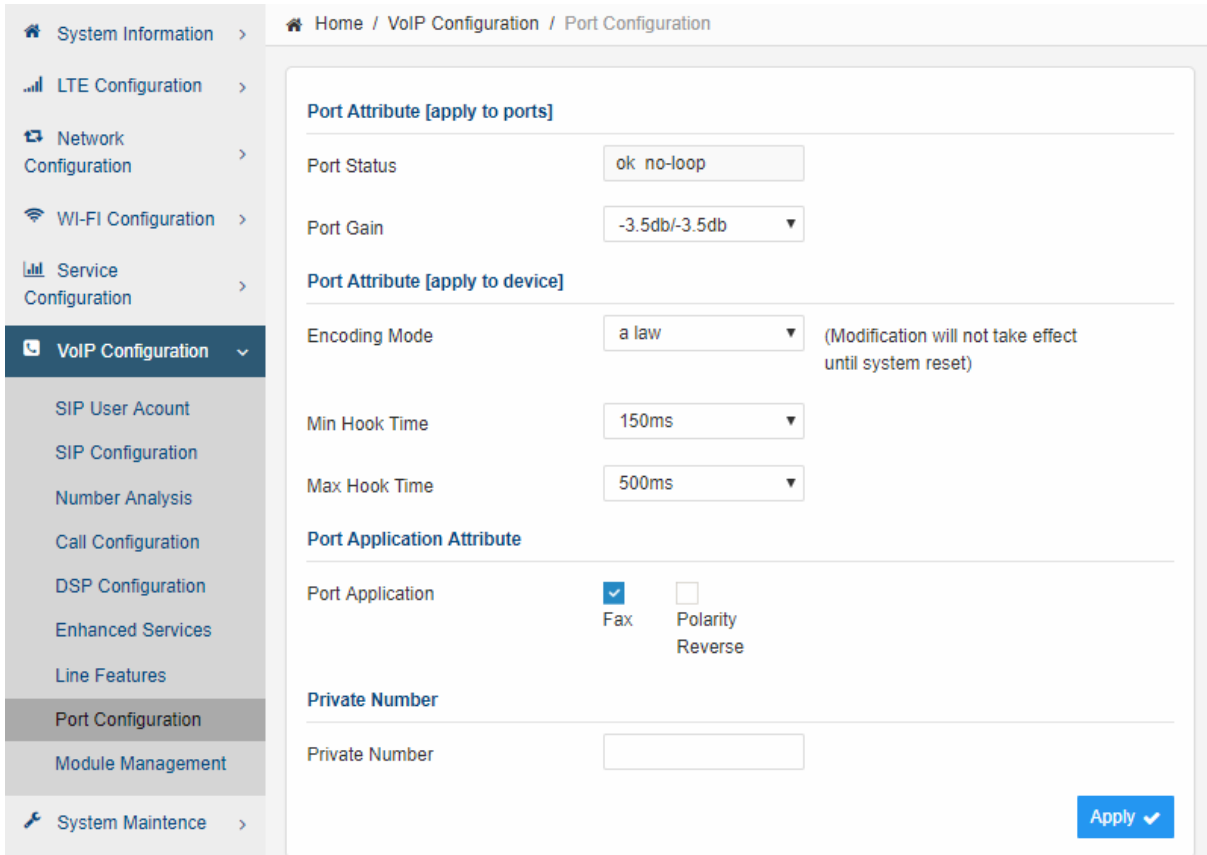

#### <span id="page-41-1"></span>**Module Management**

The device need not be reset if changes are made are at application level, e.g. Proxy IP address change. However, the media protocol can be restarted to effect changes.

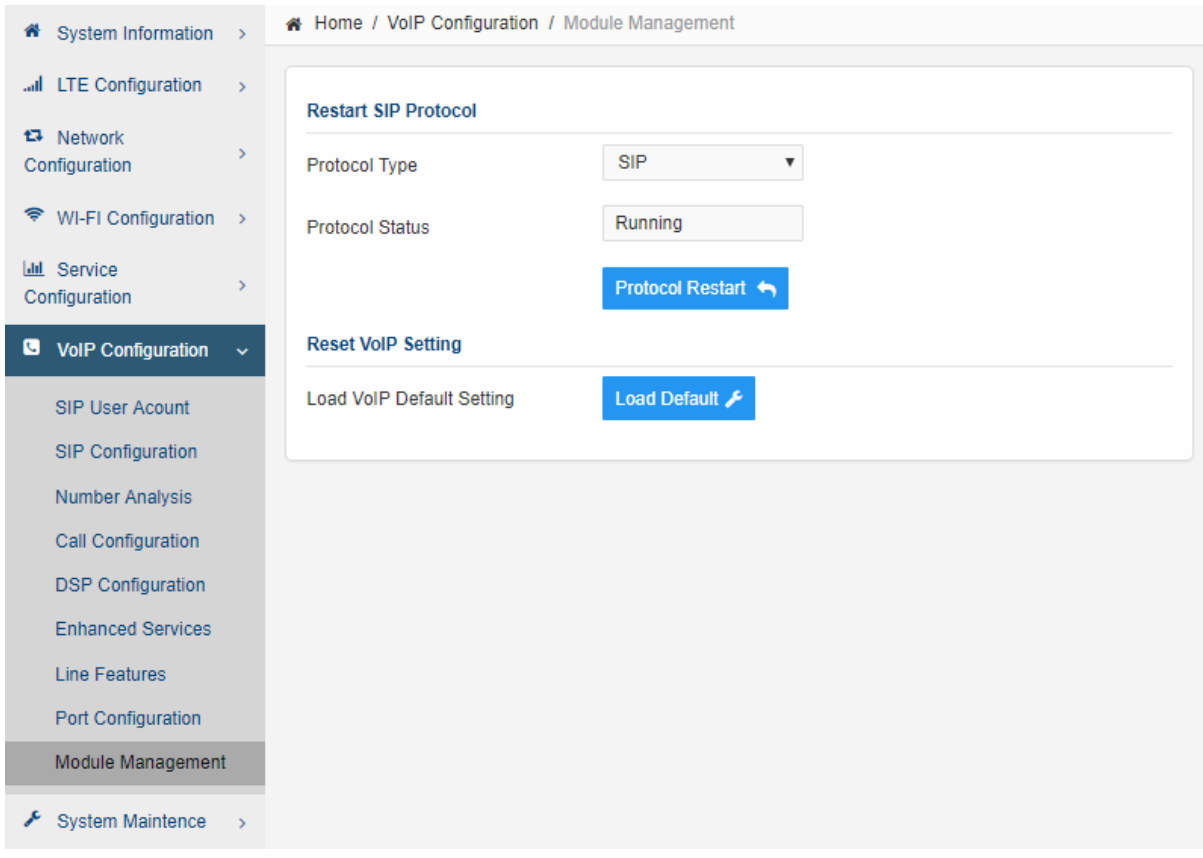

# <span id="page-43-0"></span>**10. System Maintenance**

#### <span id="page-43-1"></span>**General Setting**

The menu allows user to configure the device management control and language setting.

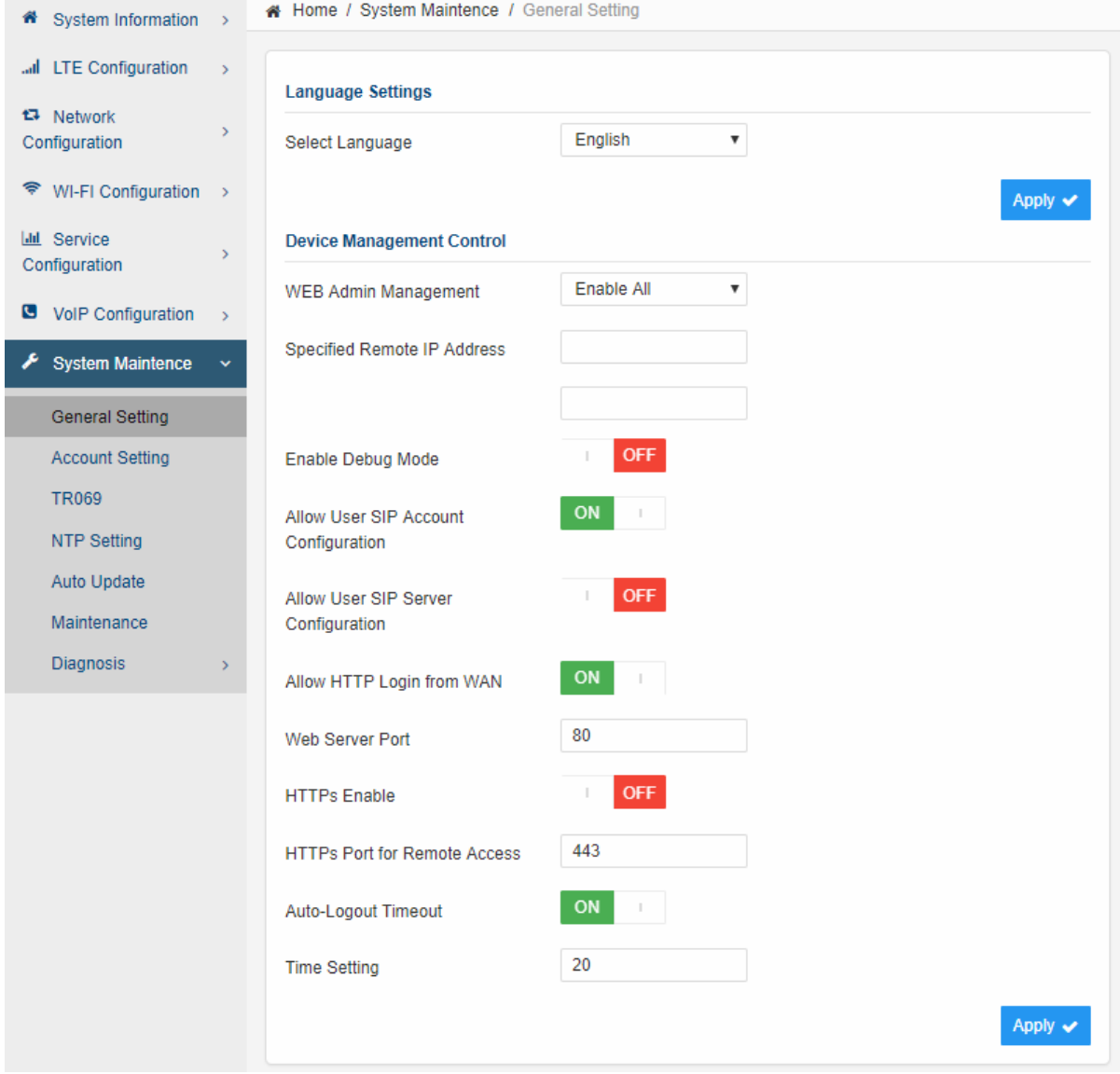

### <span id="page-44-0"></span>**General Setting**

The menu allows user to configure the WEB GUI login password.

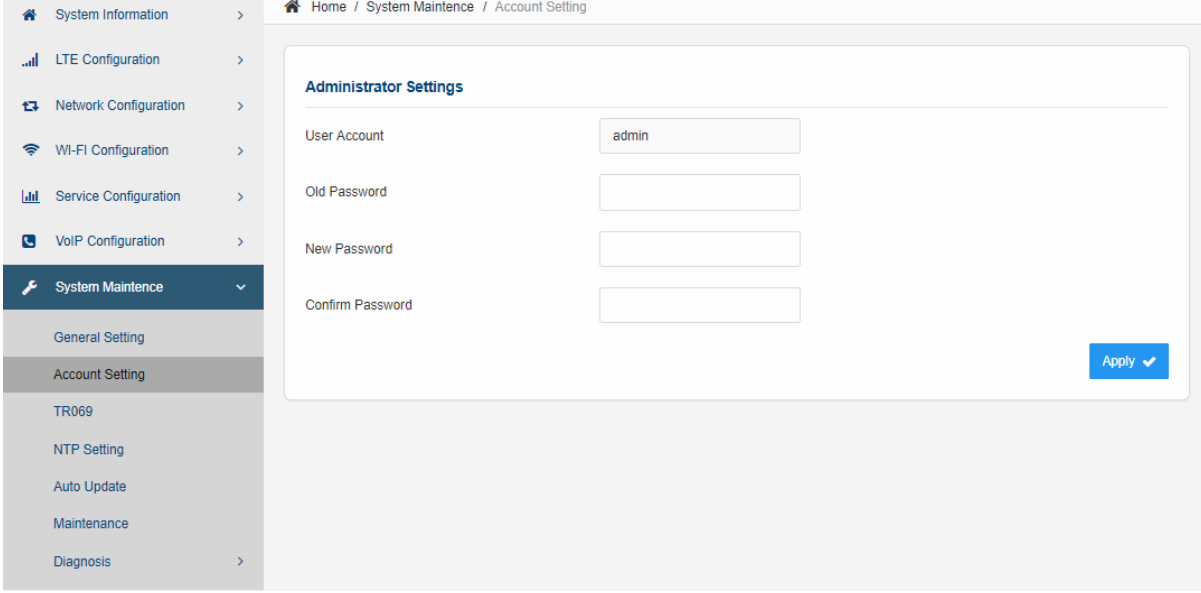

# <span id="page-45-0"></span>**TR069**

The menu allows user to configure the necessary setting for TR069 management of the CPE device.

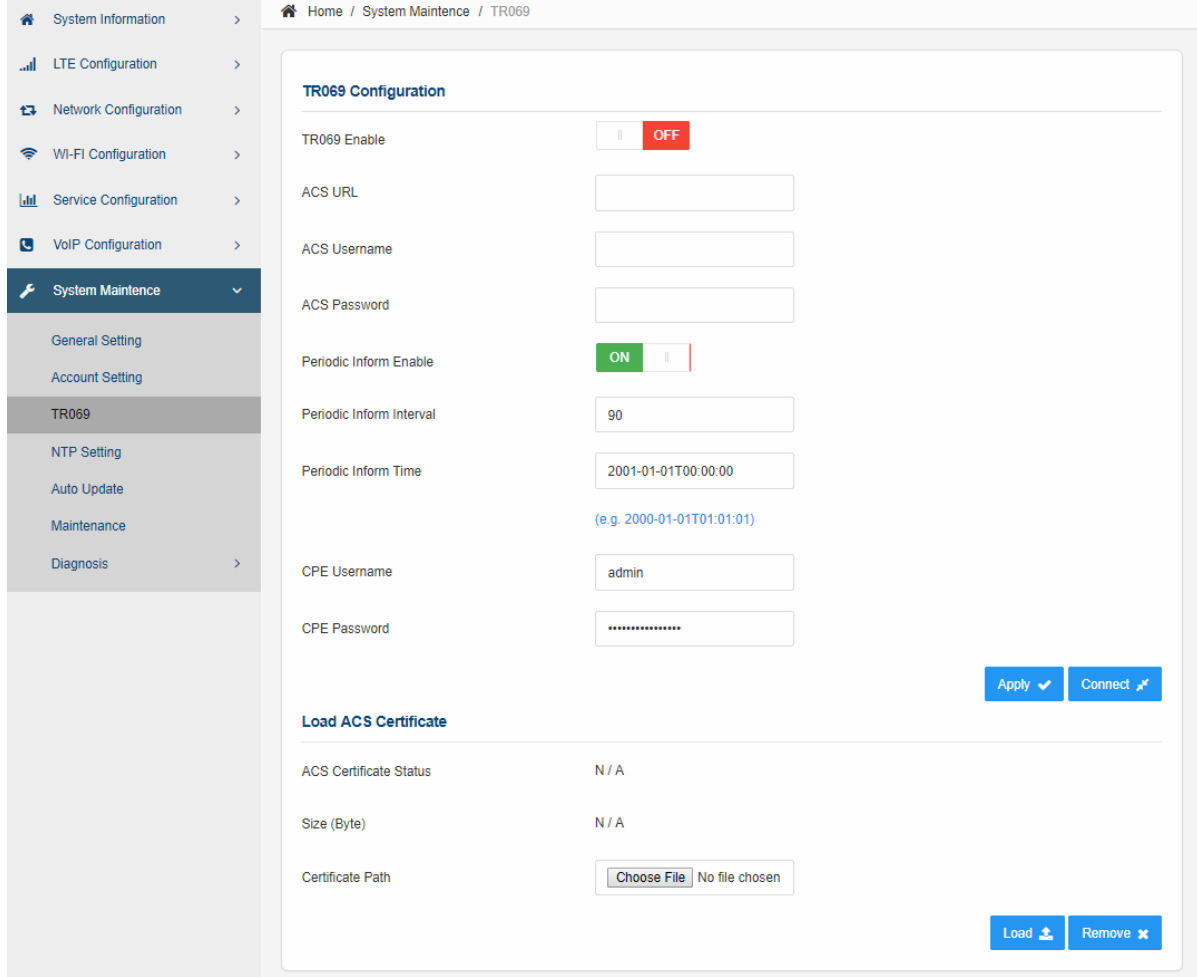

# <span id="page-46-0"></span>**NTP Setting**

System Information ail LTE Configuration  $\mathbf{r}$ **NTP Setting** ta Network Configuration  $\bar{\rm{y}}$  $\begin{bmatrix} \mathbf{ON} & \mathbf{II} \end{bmatrix}$ NTP Client → WI-FI Configuration  $\mathbf{r}$ Current Time Tue Jul 31 21:33:41 Sync with host **Idd** Service Configuration  $\bar{\mathbf{y}}$ VolP Configuration  $\bar{\lambda}$ Time Zone (UTC+08:00) China Coast ▼ System Maintence NTP Server time.nist.gov General Setting NTP synchronization(Hours)  $12\,$ Account Setting TR069 Apply  $\blacktriangledown$ NTP Setting Auto Update Maintenance Diagnosis

The menu allows user to configure the NTP setting for the CPE device.

### <span id="page-47-0"></span>**Auto Update**

The user can select the Auto Update device's firmware. This menu can configure the remote upgrade using FTP or HTTP.

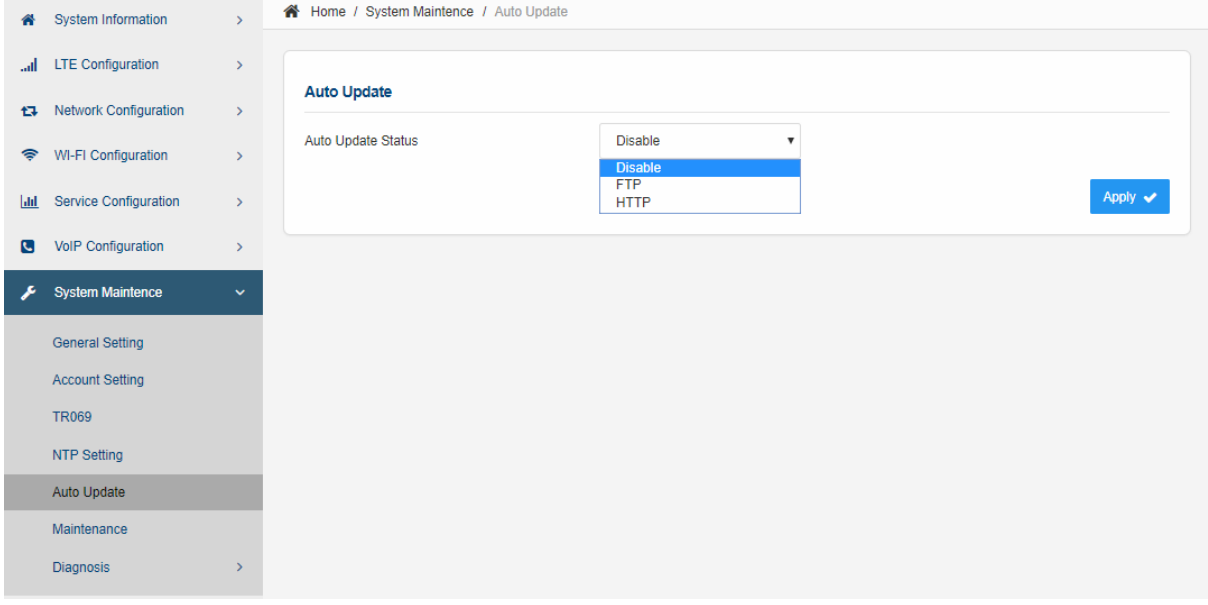

### <span id="page-48-0"></span>**Maintenance**

This menu allows user to perform firmware upgrade via WEG GUI with option to reset to factory setting. It can also configure the remote upgrade using FTP, TFTP or HTTP.

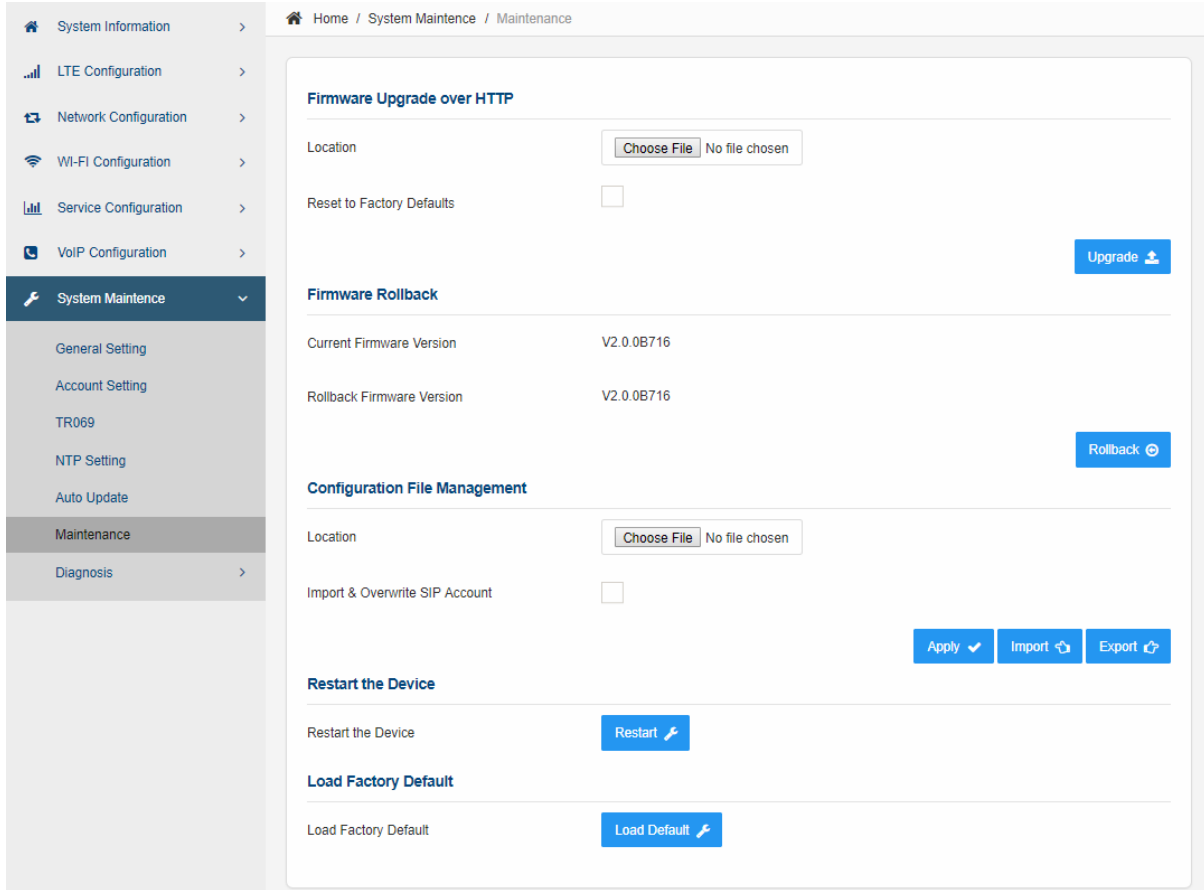

# <span id="page-49-0"></span>**Iperf**

This menu allows user to configure iPerf testing using WEB GUI interface. Both TCP and UDP tests can be supported. Remote iPerf server is required to conduct the tests.

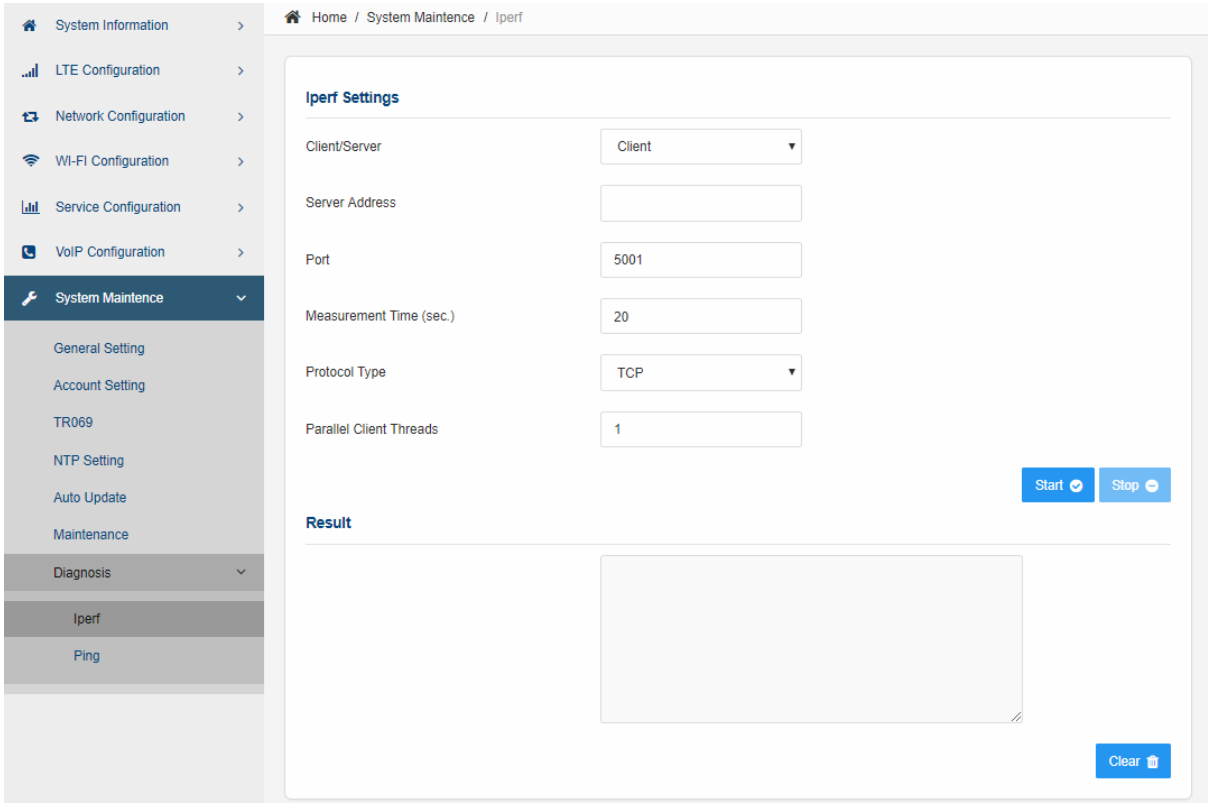

# <span id="page-50-0"></span>**Ping**

This menu allows user to perform PING tests using WEB GUI interface. Both IPv4 and IPv6 can be supported.

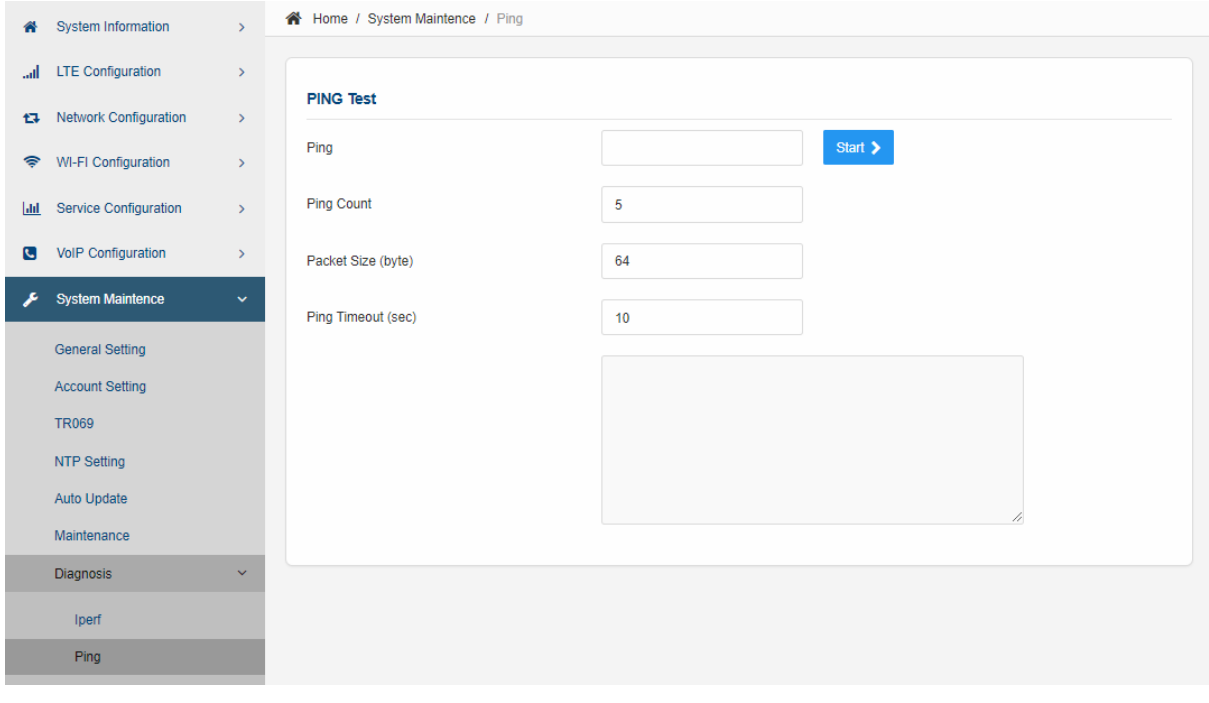

# <span id="page-51-0"></span>**11. FAQ and Troubleshooting**

#### **1) My PC cannot connect to the CPE.**

- Re-plug the PC Ethernet cable and check if the PC LAN connection is up or showing activity.
- Check if the SYS LED is on. If it is not, check the power cord and make sure it is connected properly. Also verify that the AC power supply is available.
- If the PC LAN shows no activity and CPE SYS LED is off but the power cord and ETH cable are connected properly and there is AC supply, then it is likely the power adapter is damaged. Please contact distributor to obtain replacement part.

#### **2) My PC cannot acquire IP from the CPE.**

- First check if the Network card is up and working properly. Then check the PC Network card configuration and make sure the DHCP is enabled.
- To release and renew the correct IP address, please unplug the Ethernet cable from PC and wait for about 5 seconds, then connect it again.
- If the problem persists, please contact the operator or distributor for further diagnoses.

#### **3) My CPE networking is not working properly.**

- You may want to check if the LTE connection is up and running properly. You can do this by login the WEB GUI and check the Interface Info page.
- You may want to perform a factory reset and see if the problem is being corrected. You can do this by log into the WEB GUI using "**admin123**" password and perform restore the unit to default factory setting.
- If the problem cannot be corrected by factory reset, please contact the operator or distributor for further diagnoses.

#### **4) I forget the login password and like to reset the unit to factory default.**

- You may press and hold the RESET button in the back of the unit for 5 seconds. The unit will reset and reboot. Please wait until the unit finishes rebooting to regain access the device WEB GUI using default login credentials.
- After device reset, if the device cannot connect to the network, please contact the operator or distributor for further support. Additional device provision may be required.